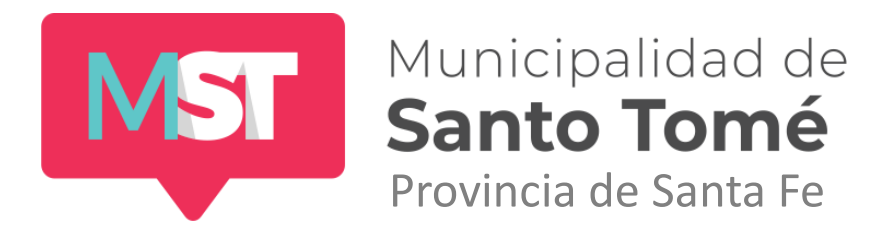

# **Sistema de Gestión de deuda Online**

Manual de Usuario

Marzo de 2020

 $\hat{\mathcal{A}}$ 

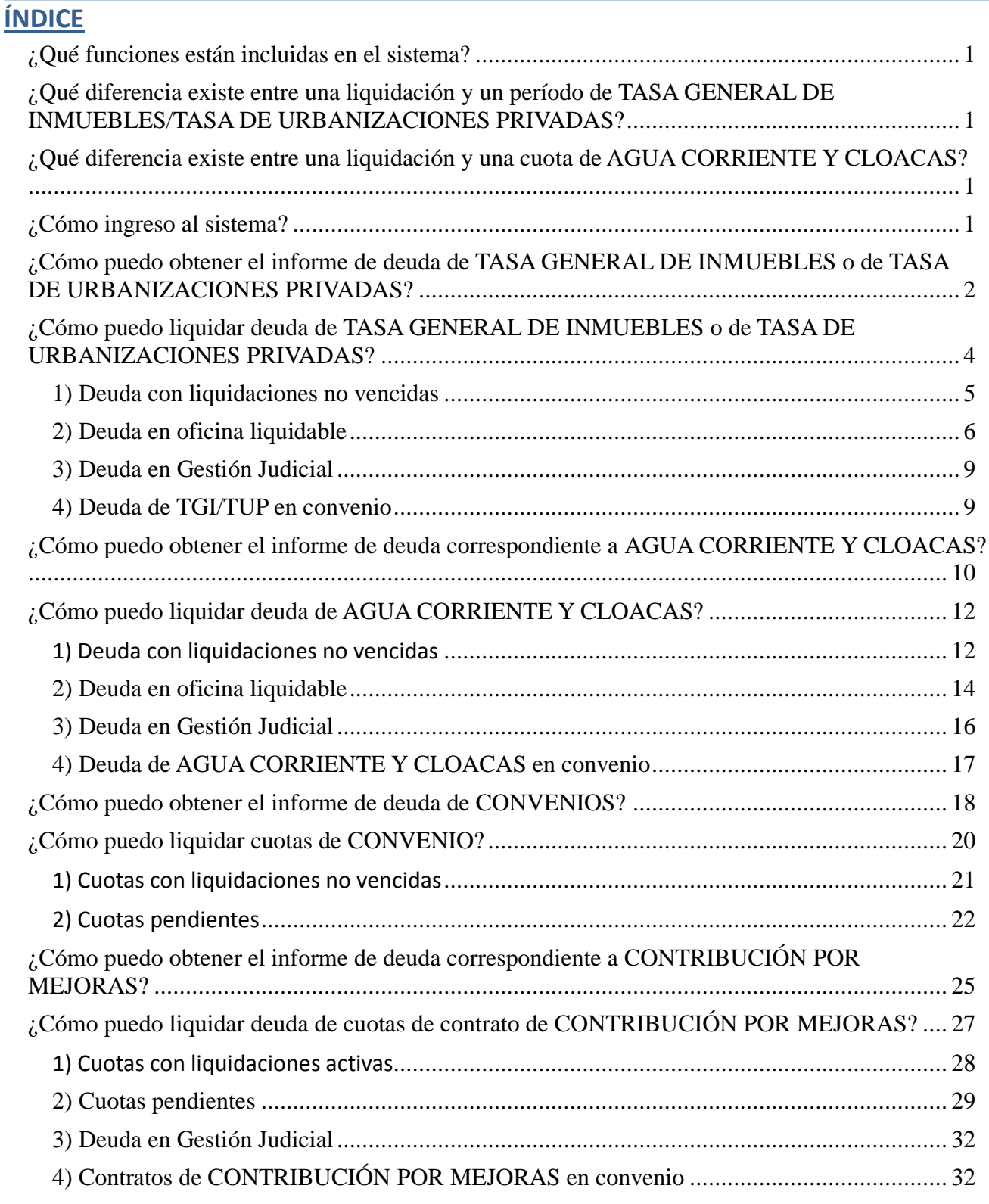

Municipalidad de Santo Tomé

# <span id="page-2-0"></span>**¿Qué funciones están incluidas en el sistema?**

• Informe de deuda de Tasa General de Inmuebles (TGI), Tasa de Urbanizaciones Privadas (TUP), Tasa de Obras Sanitarias (Agua Corriente y Cloacas) y de contratos correspondientes a Contribución por Mejoras

• Informe de deuda de Convenios formalizados por dichos tributos.

• Liquidación de deuda vencida fuera de gestión judicial de tributos de Tasa General de Inmuebles, Tasa Obras Sanitarias y Tasa de Urbanizaciones Privadas.

- Liquidación de cuotas atrasadas de Contratos de Contribución por mejoras
- Liquidación de cuotas de Convenios formalizados por dichos tributos.

## <span id="page-2-1"></span>**¿Qué diferencia existe entre una liquidación y un período de TASA GENERAL DE INMUEBLES/TASA DE URBANIZACIONES PRIVADAS?**

El período refiere a la obligación de pago que mensualmente se genera en concepto de TGI o TUP cuyo vencimiento depende del calendario impositivo municipal. El período se calcula de acuerdo a la ordenanza tributaria vigente y se identifica con el año-mes correspondiente al vencimiento. Por ejemplo el período 2019-01 corresponde a la obligación con vencimiento en enero de 2019 de acuerdo al calendario municipal. La liquidación es el documento que debe presentarse en una caja recaudadora para poder realizar el pago. En ese documento encontrará el total a pagar y un código de barras con los datos necesarios para concretar la operación. El total de la liquidación se obtienen sumando el importe correspondiente al/los período/s inlcuido/s en la misma, los intereses resarcitorios calculados para cada período en función de la fecha de vencimiento del mismo y la fecha de vencimiento de la liquidación y, finalmente, un importe fijo en concepto de gasto administrativo.

# <span id="page-2-2"></span>**¿Qué diferencia existe entre una liquidación y una cuota de AGUA CORRIENTE Y CLOACAS?**

La Tasa Retributiva de Obras Sanitarias (que está compuesta por los servicios de agua corriente y cloacas) correspondientes a cada inmueble se calcula en forma bimestral de acuerdo a lo establecido en la ordenanza tributaria vigente. El importe resultante de este cálculo se abona en dos cuotas mensuales, cuyos vencimientos dependen del calendario impositivo municipal. Estas cuotas se identifican con el año-bimestre-cuota. Por ejemplo la cuota 2019-02-01 es la cuota 1 del bimestre 2 del año 2019. La liquidación es el documento que debe presentarse en una caja recaudadora para poder realizar el pago. En ese documento encontrará el total a pagar y un código de barras con los datos necesarios para concretar la operación. El total de la liquidación se obtienen sumando el importe correspondiente al/las cuota/s inlcuida/s en la misma, los intereses resarcitorios calculados función de la fecha de vencimiento de las mismas y la fecha de vencimiento de la liquidación y, finalmente, un importe fijo en concepto de gasto administrativo.

# <span id="page-2-3"></span>**¿Cómo ingreso al sistema?**

Al ingresar a<https://servicios.santotome.gob.ar:7443/gestiondeudaweb/login> aparece una ventana como la que se muestra a continuación:

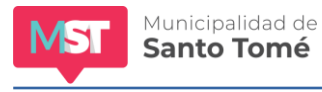

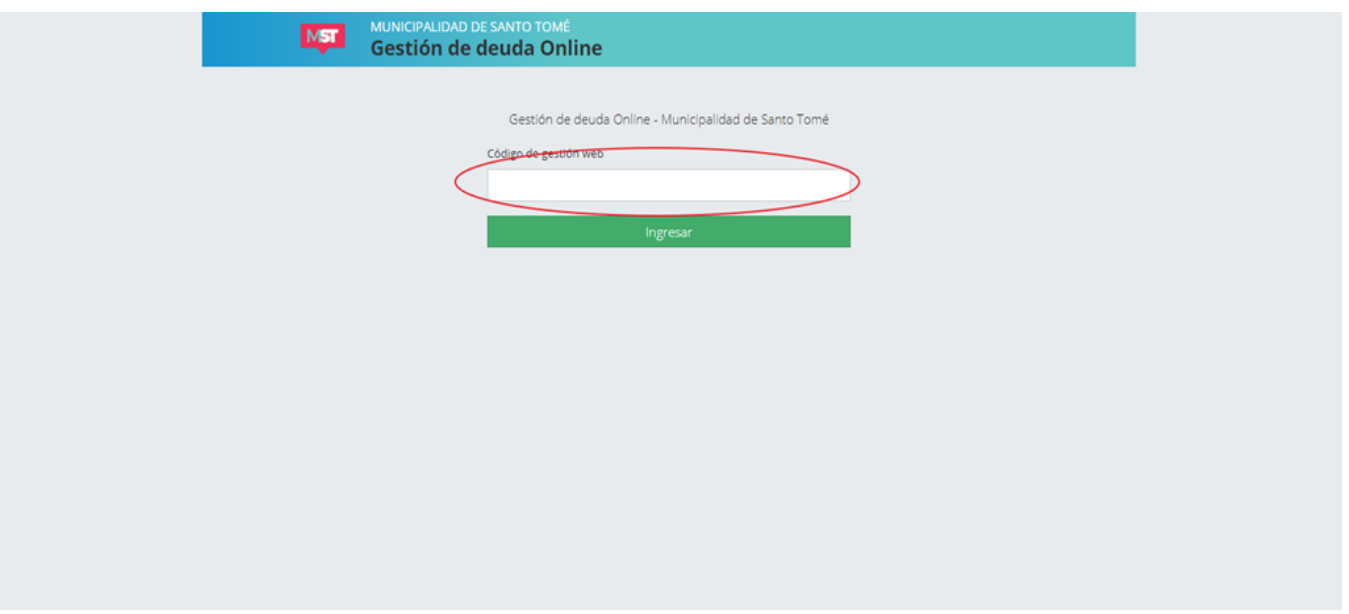

En el campo resaltado deberá ingresar el código asociado a su unidad catastral para la gestión de deudas online. Ese código lo puede encontrar en las liquidaciones de Tasa General de Inmuebles, Tasa de Urbanizaciones Privadas y Agua Corriente y Cloacas que la municipalidad envía a su domicilio (como se muestra a continuación) o podrá solicitarlo en el sector de Atención al Público (Iriondo 1649 horario de atención lunes a viernes de 7:00 a 15:00 hs).

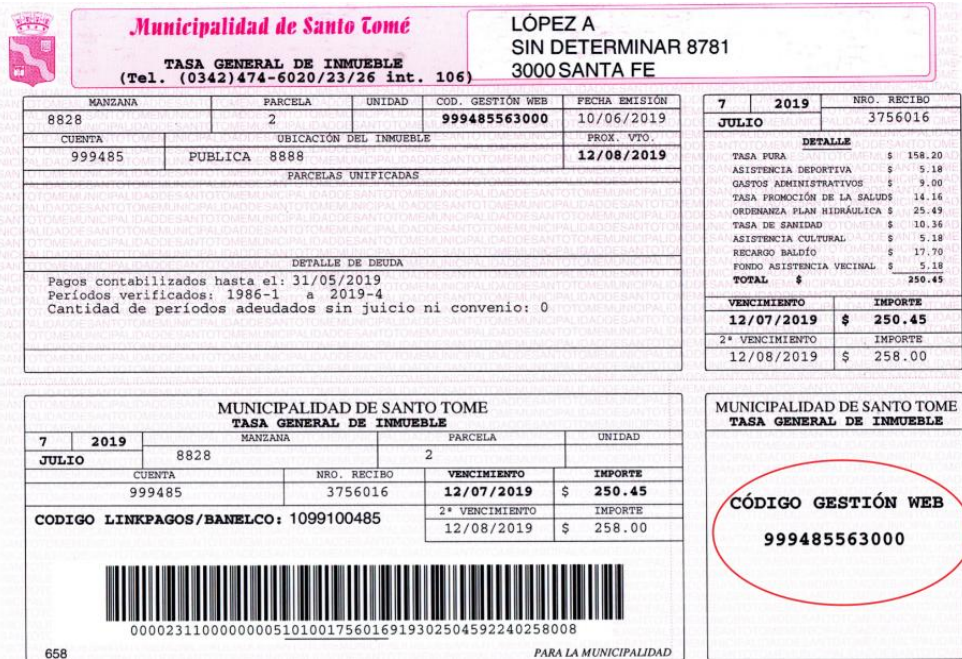

# <span id="page-3-0"></span>**¿Cómo puedo obtener el informe de deuda de TASA GENERAL DE INMUEBLES o de TASA DE URBANIZACIONES PRIVADAS?**

Una vez ingresado el código de gestión web usted visualizará una pantalla como se muestra a continuación:

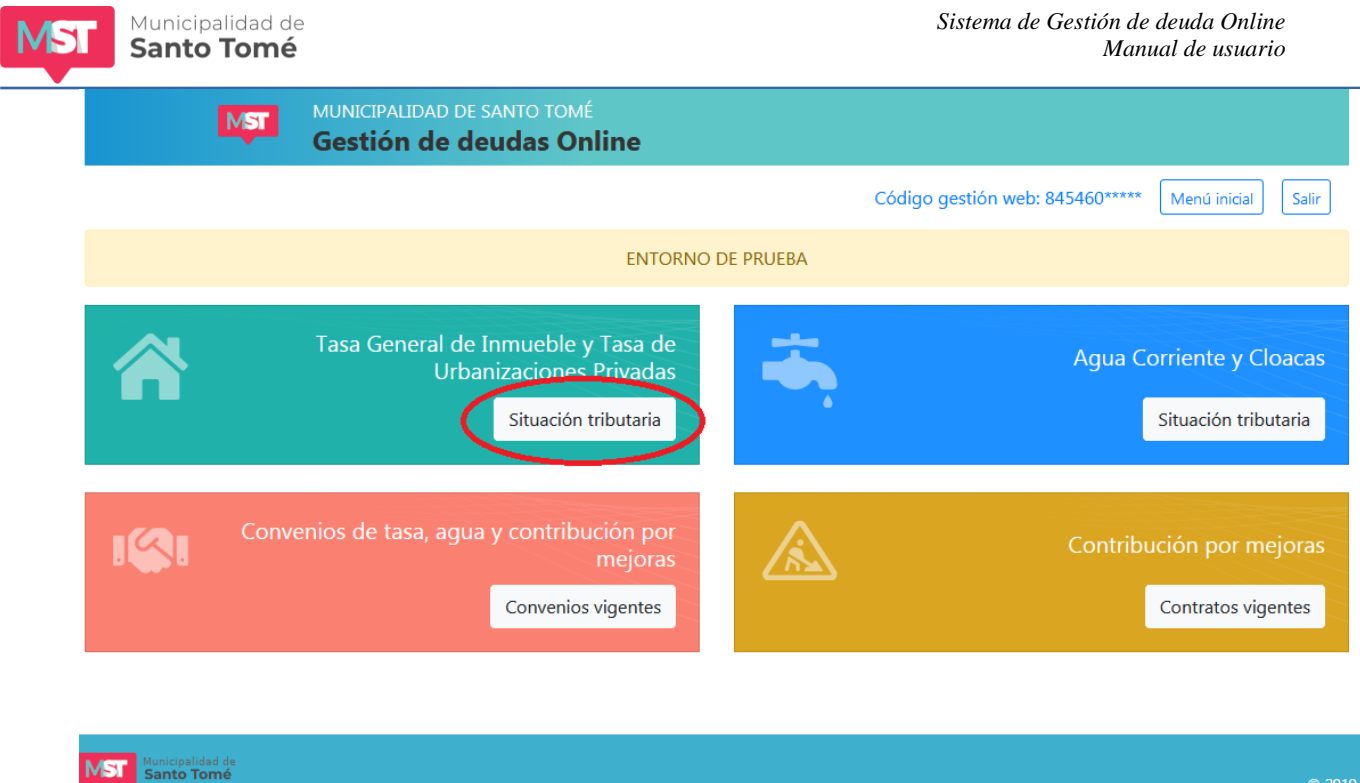

Haga click en la opción señalada y aparecerá una pantalla como la que sigue. En la parte superior puede visualizar datos relativos a la cuenta de TGI o TUP y la deuda actualizada discriminada según se trate de deuda en oficina fuera de convenio o deuda en gestión judicial. Si usted tiene convenios vigentes formalizados por deuda de Tasa General de Inmuebles o Tasa de Urbanizaciones privadas también podrá ver el importe actualizado de las cuotas atrasadas y el importe total de las cuotas a vencer de dichos convenios.

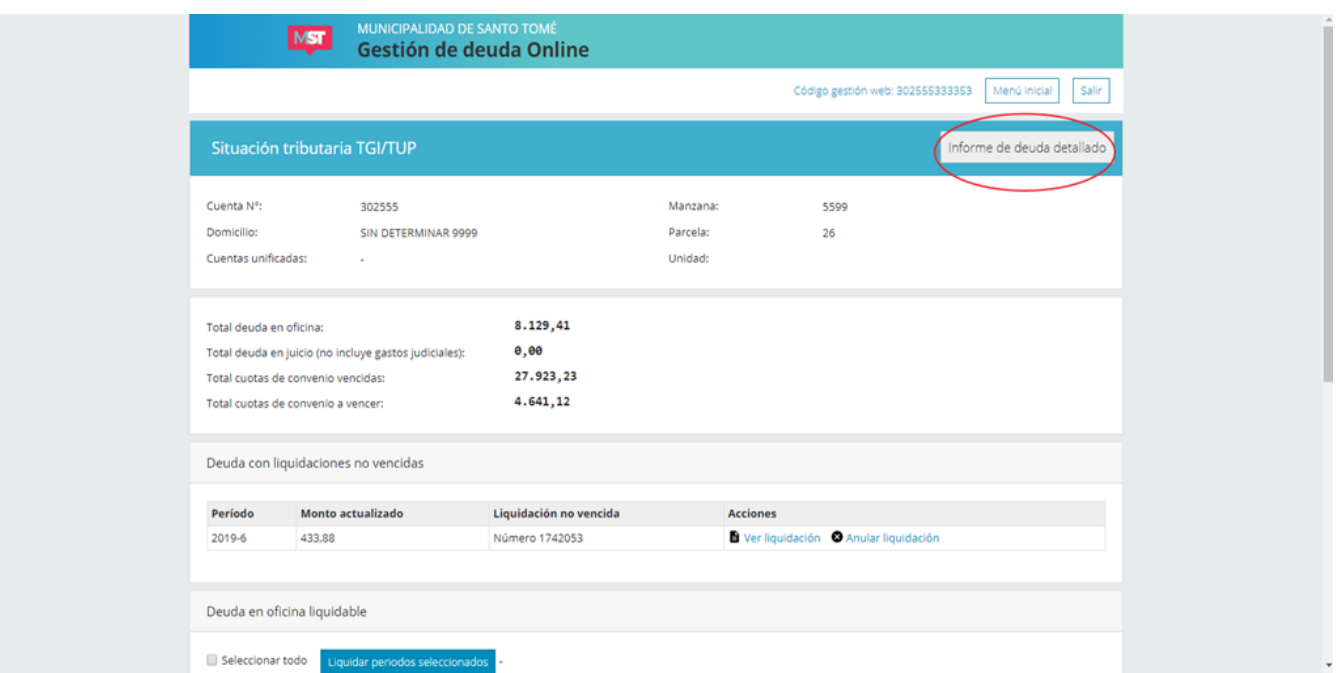

Si desea visualizar el informe de deuda detallado (donde podrá obtener el listado de los períodos adeudados), haga click en la opción **INFORME DE DEUDA DETALLADO**

**VST** Municipalidad de

## <span id="page-5-0"></span>**¿Cómo puedo liquidar deuda de TASA GENERAL DE INMUEBLES o de TASA DE URBANIZACIONES PRIVADAS?**

Una vez ingresado el código de gestión web usted visualizará una pantalla como se muestra a continuación:

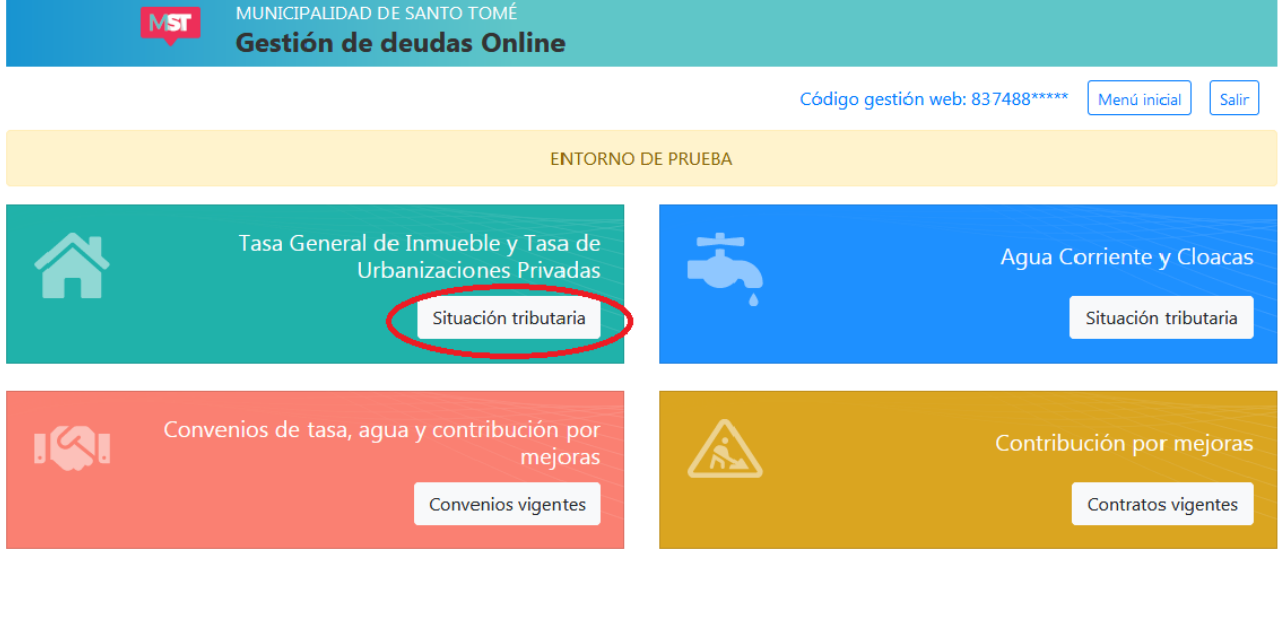

Haga click en la opción señalada y aparecerá una pantalla como la que sigue:

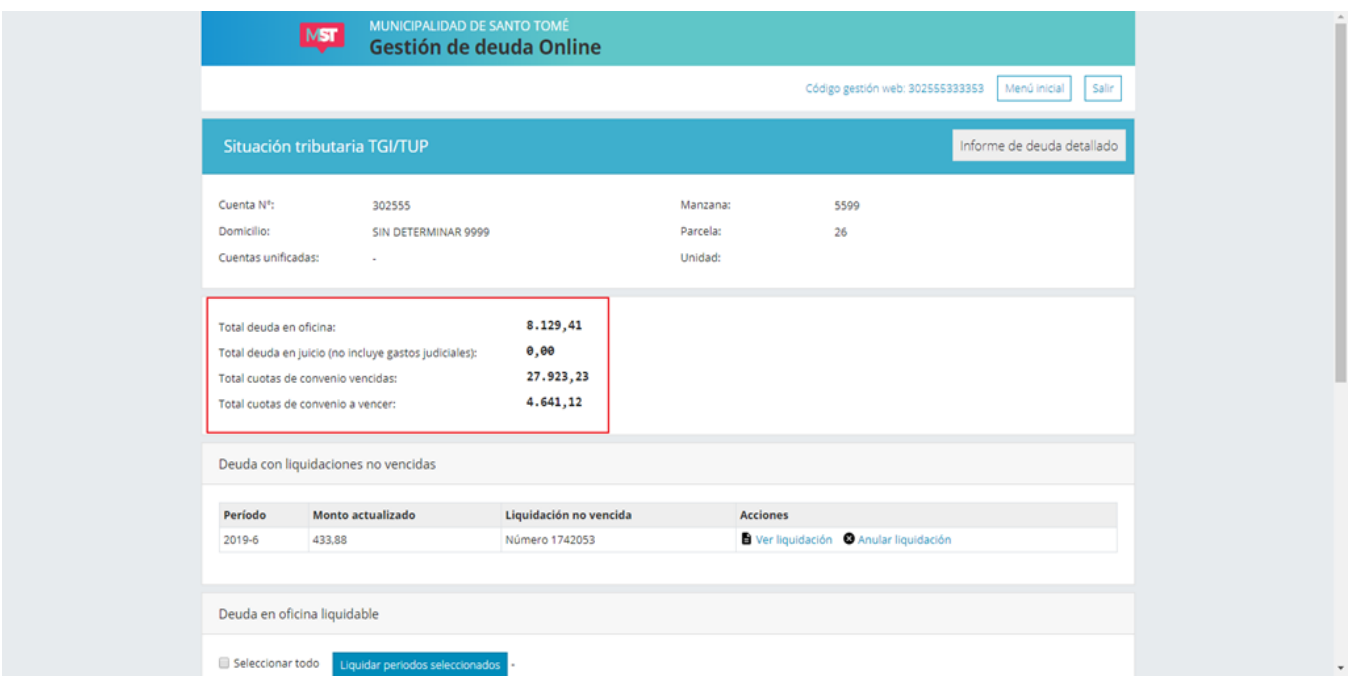

En la parte superior usted puede visualizar datos relativos a la cuenta de TGI/TUP y los importes adeudados por TASA GENERAL DE INMUEBLES o TASA DE URBANIZACIONES PRIVADAS. En la imagen anterior dicha sección se encuentra resaltada en color rojo.

El área para gestión de deuda está dividida en 4 secciones:

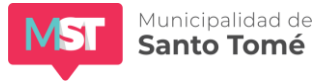

# <span id="page-6-0"></span>**1) Deuda con liquidaciones no vencidas**

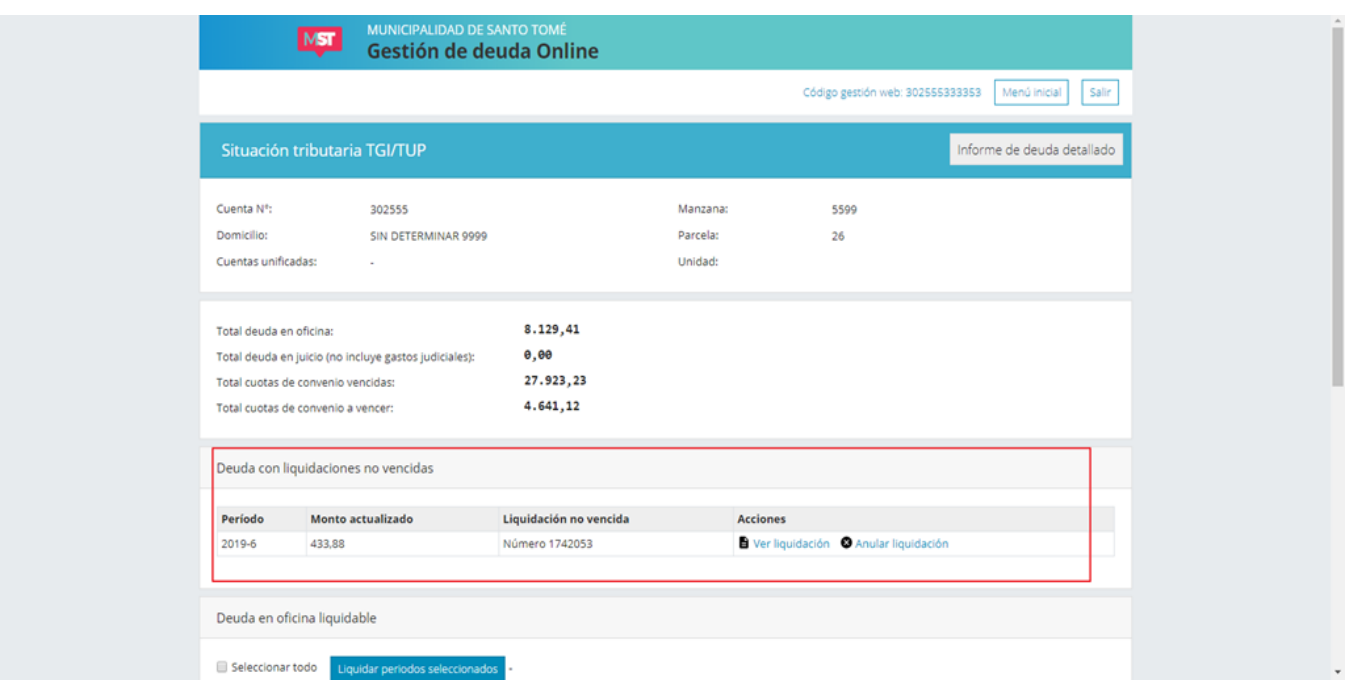

En esta sección se listan los períodos adeudados incluidos en liquidaciones que aún no han vencido. Junto al período usted podrá ver el número de liquidación vigente.

Desde este sector usted podrá:

## **a)** *Imprimir la liquidación:*

Para ello haga click en Ver Liquidación. Aparecerá la siguiente pantalla.

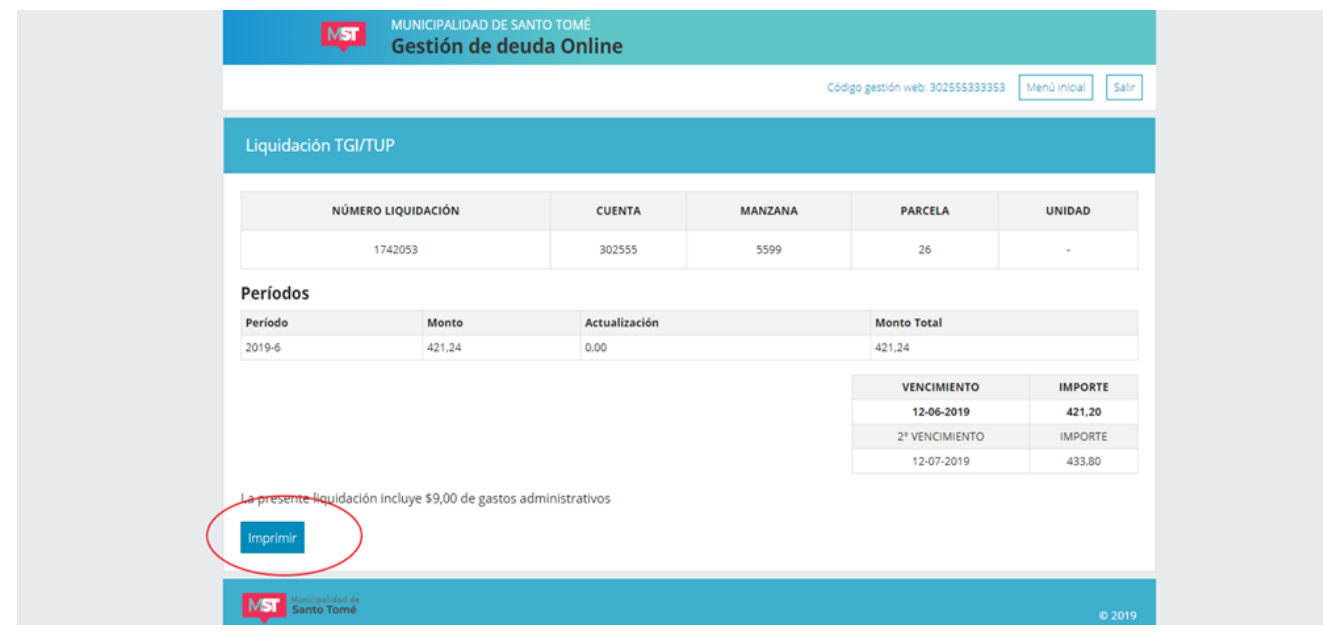

Para imprimir la liquidación haga click en el botón Imprimir.

Municipalidad de **Santo Tomé** 

**b)** *Anular una liquidación:*

Si usted quiere anular una liquidación que previamente ha hecho a través del sistema de Gestión de Deudas online haga click en Anular Liquidación. Cuando se anulan liquidaciones los períodos incluidos en la liquidación pasan a la lista de **Deuda en oficina liquidable.**

## <span id="page-7-0"></span>**2) Deuda en oficina liquidable**

En esta sección se listan los períodos vencidos fuera de gestión judicial, que no estén incluidos en convenios vigentes y que no cuenten con liquidaciones no vencidas.

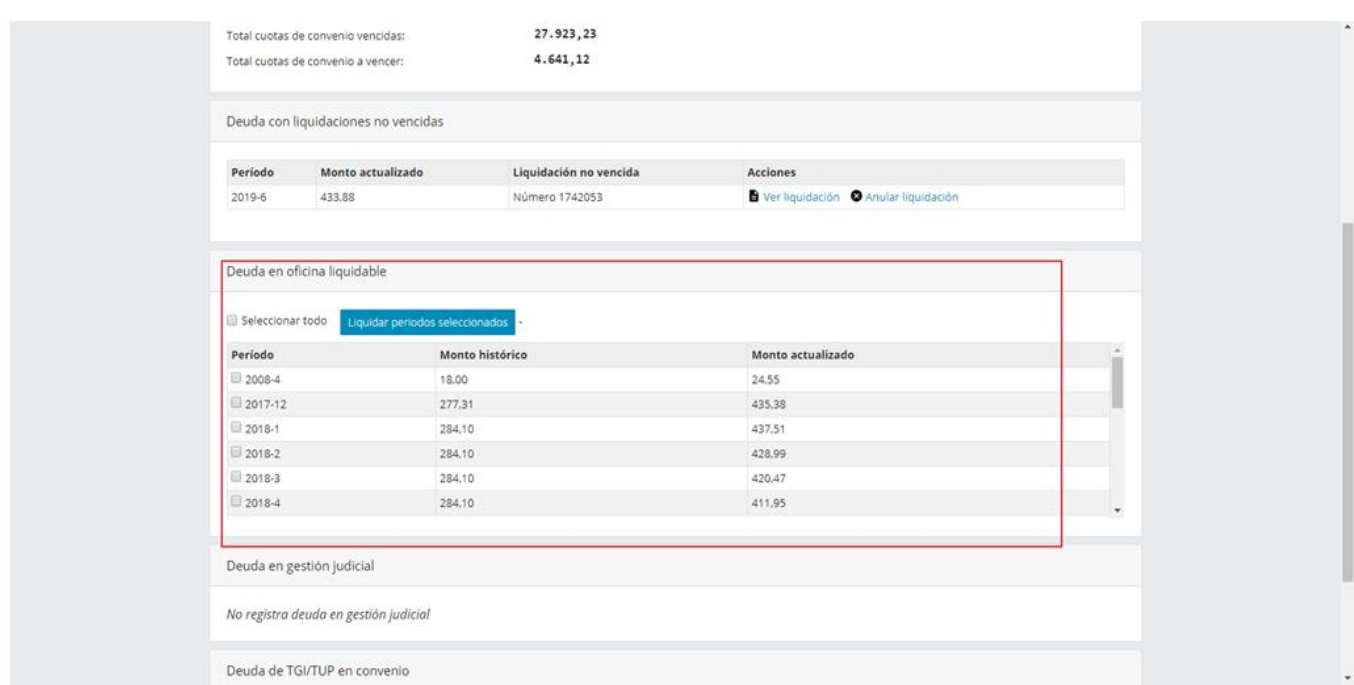

Si usted quiere generar una liquidación para todos o parte de esos períodos proceda de acuerdo a los siguientes pasos:

## **1)** *Selección de períodos:*

Marque los períodos que desea incluir en la liquidación haciendo click en el recuadro junto al período o haga click en la opción *Seleccionar todo* si desea marcar todos los períodos. El total de la liquidación será la suma de los montos actualizados de los períodos incluidos en la liquidación más un importe fijo en concepto de gastos administrativos. A medida que selecciona períodos el sistema le informa la cantidad de períodos seleccionados y la suma de los importes actualizados de dichos períodos.

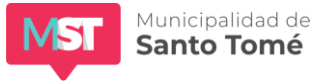

 $\sim$ 

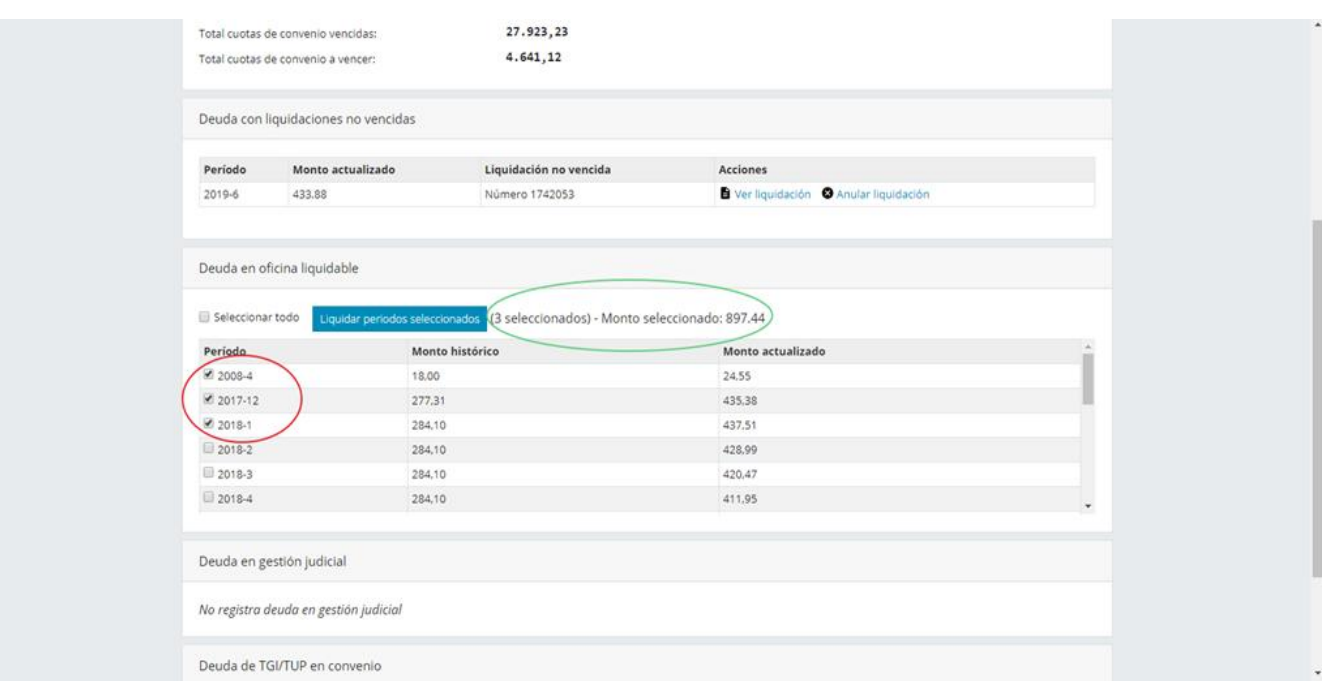

## **2)** *Generar liquidación:*

Cuando finalice la selección de períodos haga click en *Liquidar períodos* seleccionados:

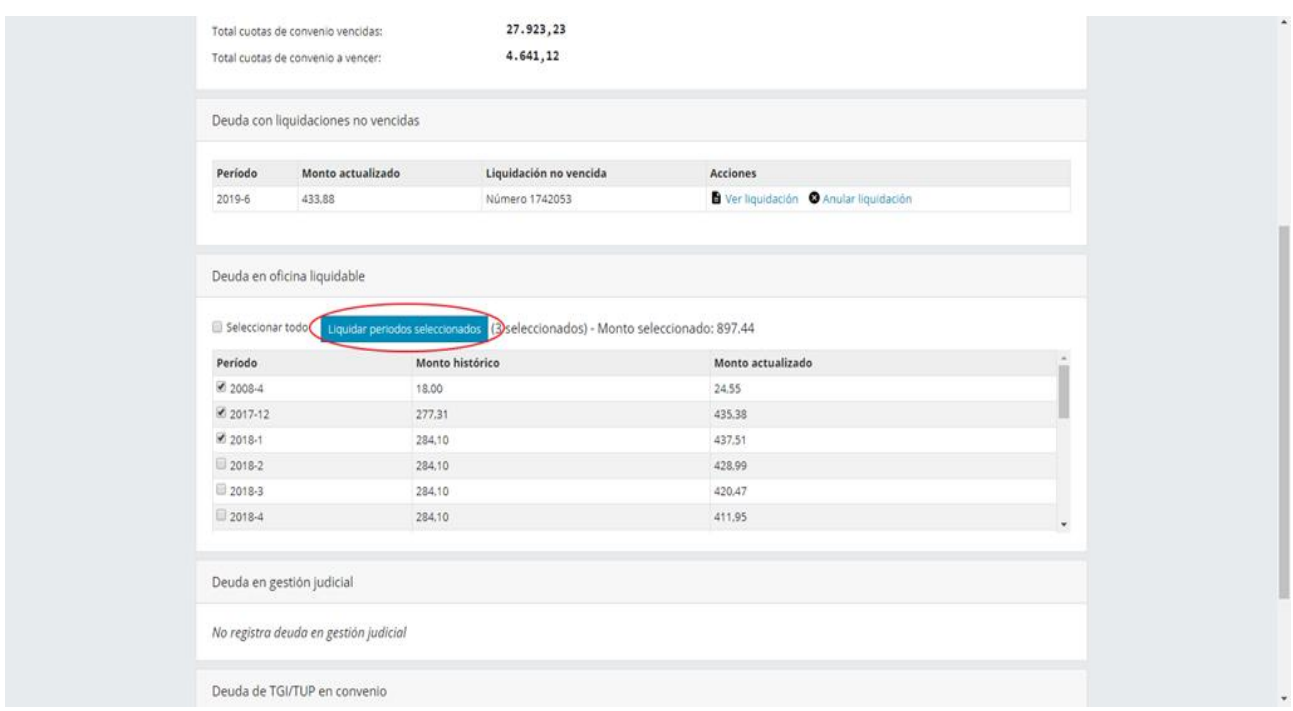

Aparecerá una pantalla como la que se muestra a continuación, desde la cual podrá confirmar la operación:

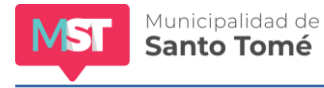

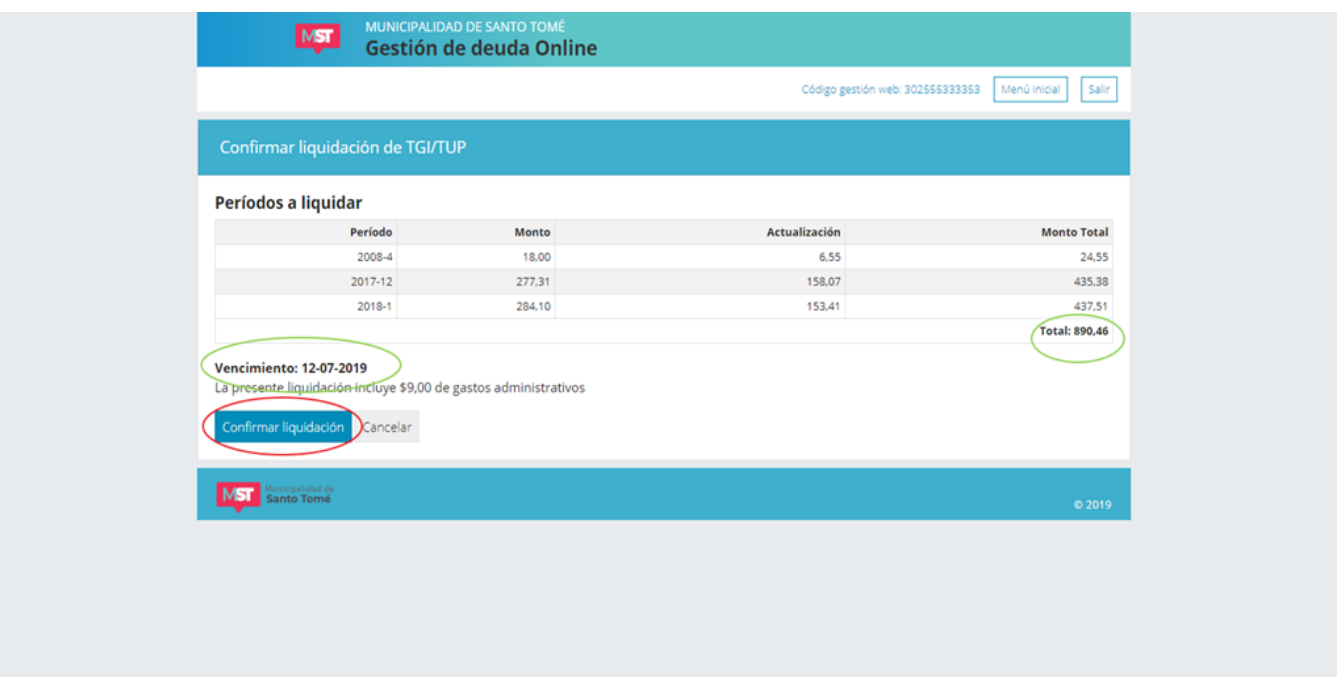

En la imagen se ha resaltado en color verde el total de la liquidación y la fecha de vencimiento. Esta última representa la máxima fecha para la que son válidos los montos actualizados y no puede ser modificada por el usuario. A partir del día siguiente a la fecha de vencimiento la liquidación que está generando no será válida y se actualizarán los intereses resarcitorios de cada período.

Para generar la liquidación haga click en la opción *Confirmar liquidación* (en la imagen está resaltada en color rojo). De lo contrario haga click en cancelar.

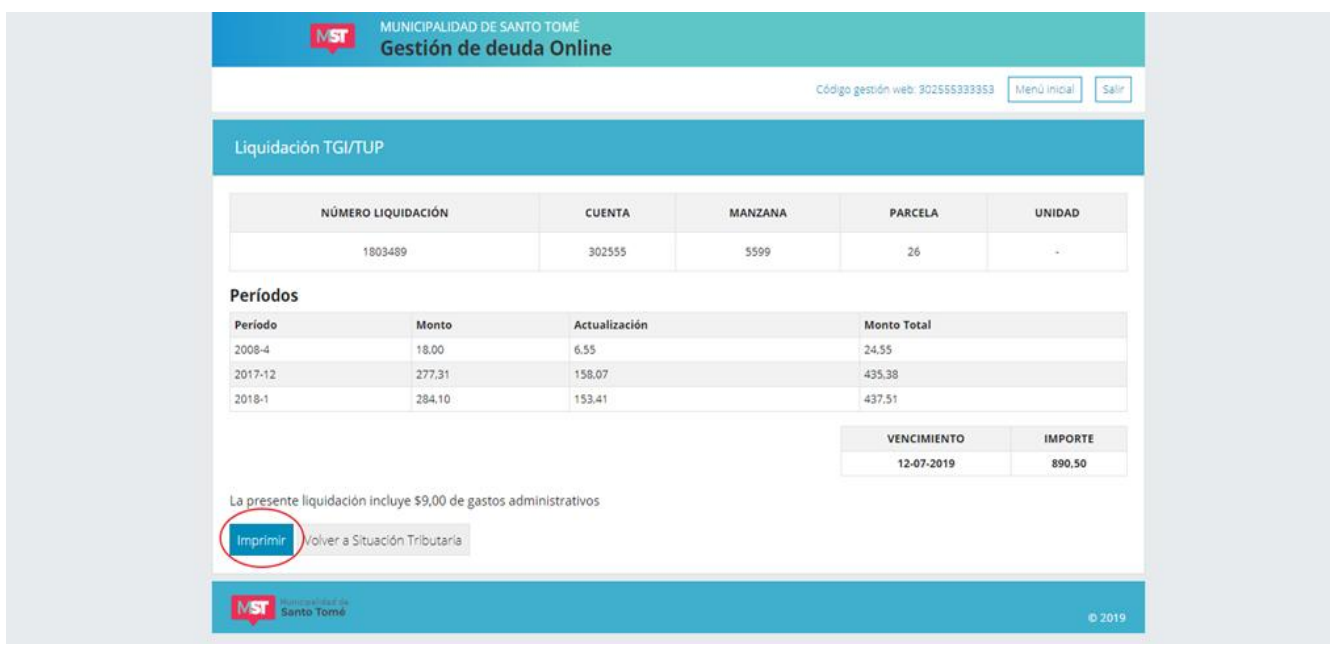

Si confirma la liquidación aparecerá una ventana como la que sigue:

Desde allí podrá imprimir la liquidación (para lo cual el sistema generará un archivo pdf) haciendo click en la opción imprimir. Si no desea imprimirla haga click en el botón *Volver a Situación tributaria.*

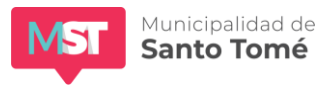

Al volver a la pantalla de Situación tributaria usted verá los períodos que acaba de incluir en una liquidación en la primera sección: **Deuda con liquidaciones no vencidas.** Si desea imprimir la liquidación siga los pasos descriptos en el apartado 1) Deuda con liquidaciones no vencidas

# <span id="page-10-0"></span>**3) Deuda en Gestión Judicial**

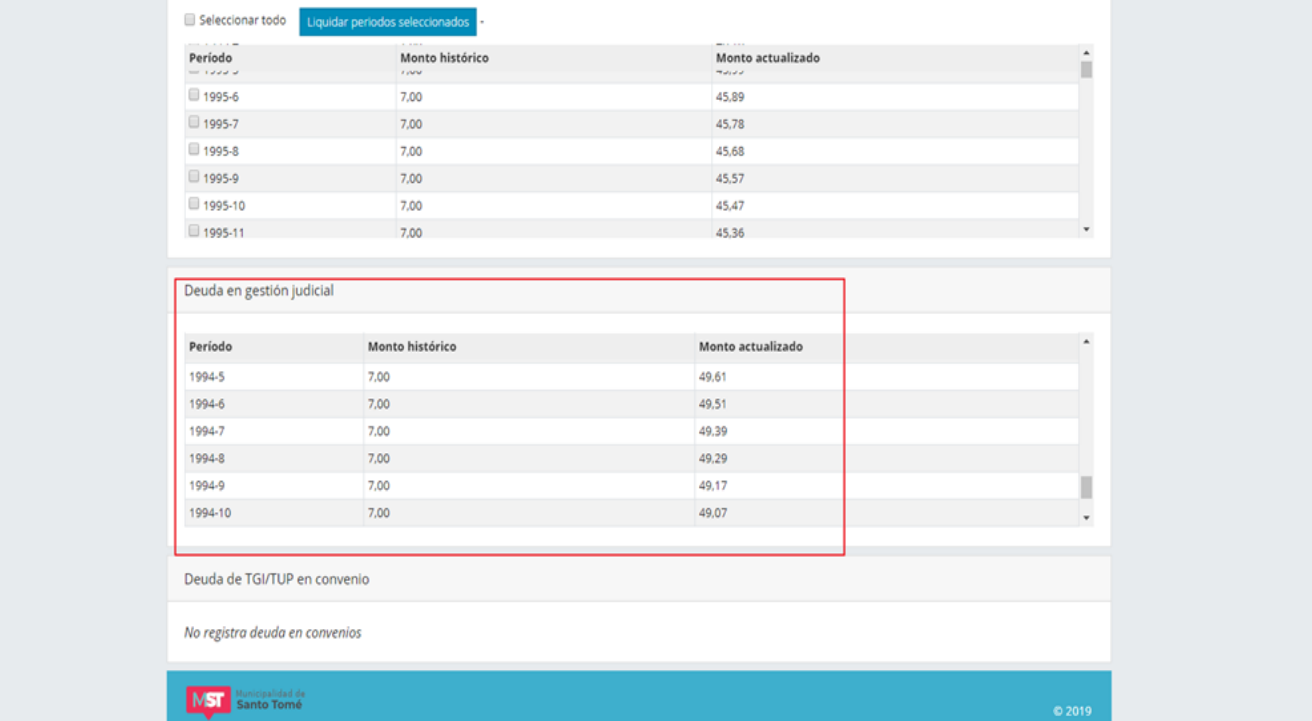

Si usted posee deuda de TGI o TUP en gestión judicial podrá ver el detalle de los períodos y el monto actualizado de los mismos en esta sección. La deuda en gestión judicial no puede ser liquidada a través del Sistema de Gestión de Deudas online. El total de deuda en gestión judicial se encuentra detallado en el encabezado de la pantalla y en el informe de deuda detallado.

# <span id="page-10-1"></span>**4) Deuda de TGI/TUP en convenio**

En esta sección encontrará el listado de los convenios activos correspondientes a períodos de TGI/TUP. Para ver el informe de deuda de un convenio en particular haga click sobre Ver convenio y siga los pasos detallados en la sección ¿Cómo puedo obtener el informe de deuda de CONVENIOS?. Para liquidar cuotas de un convenio en particular haga click sobre Ver convenio y siga los pasos detallados en la sección ¿Cómo puedo liquidar cuotas de CONVENIO?

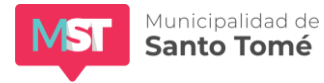

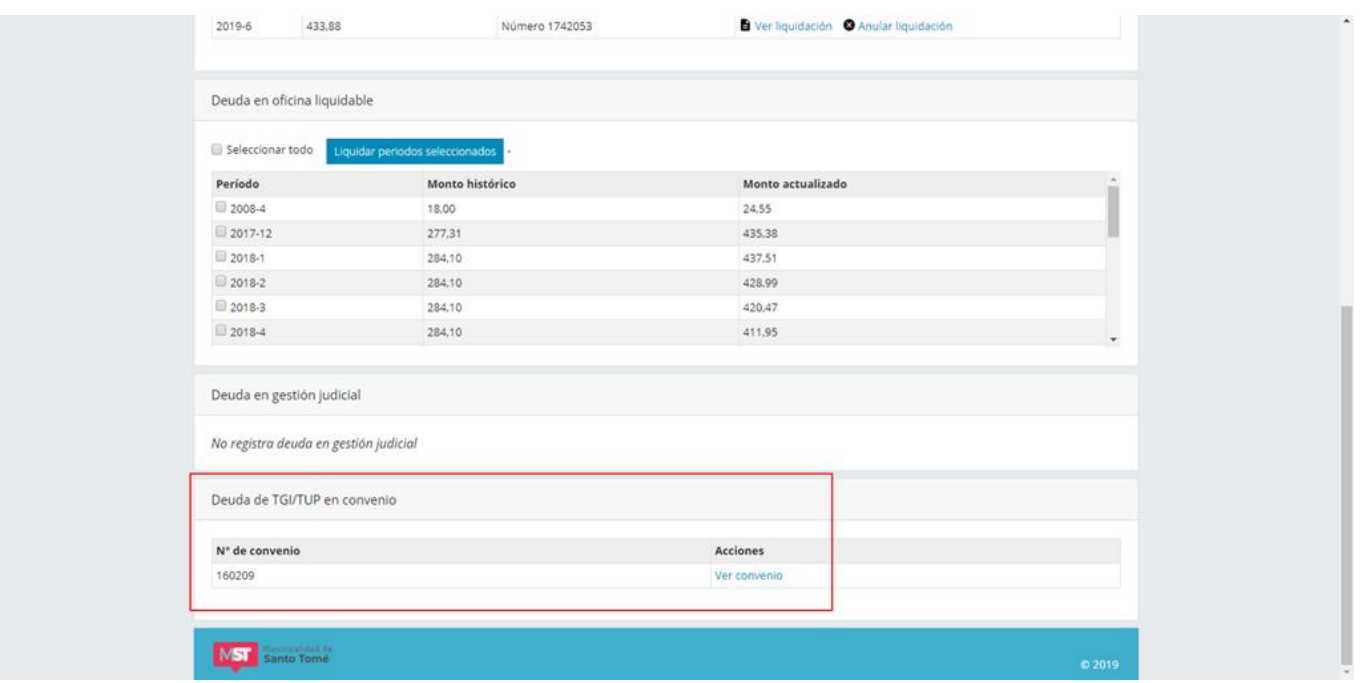

## <span id="page-11-0"></span>**¿Cómo puedo obtener el informe de deuda correspondiente a AGUA CORRIENTE Y CLOACAS?**

Una vez ingresado el código de gestión web usted visualizará una pantalla como se muestra a continuación:

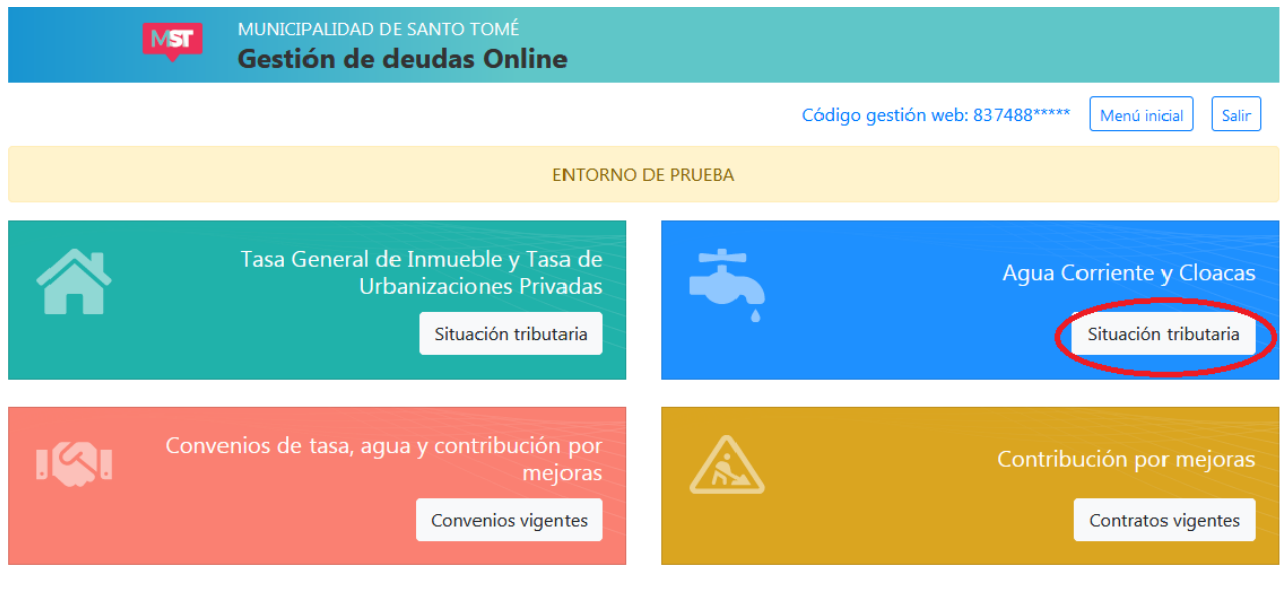

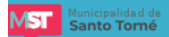

Haga click en la opción señalada y aparecerá una pantalla como la que sigue. En la parte superior puede visualizar datos relativos a la cuenta de AGUA CORRIENTE Y CLOACAS y la deuda actualizada discriminada según se trate de deuda en oficina fuera de convenio o deuda en gestión judicial. Si usted tiene convenios vigentes formalizados por deuda de AGUA CORRIENTE Y CLOACAS también podrá ver el importe actualizado de las cuotas atrasadas de dichos convenios y el importe total de las cuotas a vencer de esos mismos convenios.

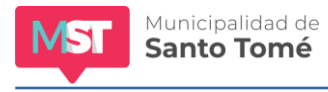

 $\bar{z}$ 

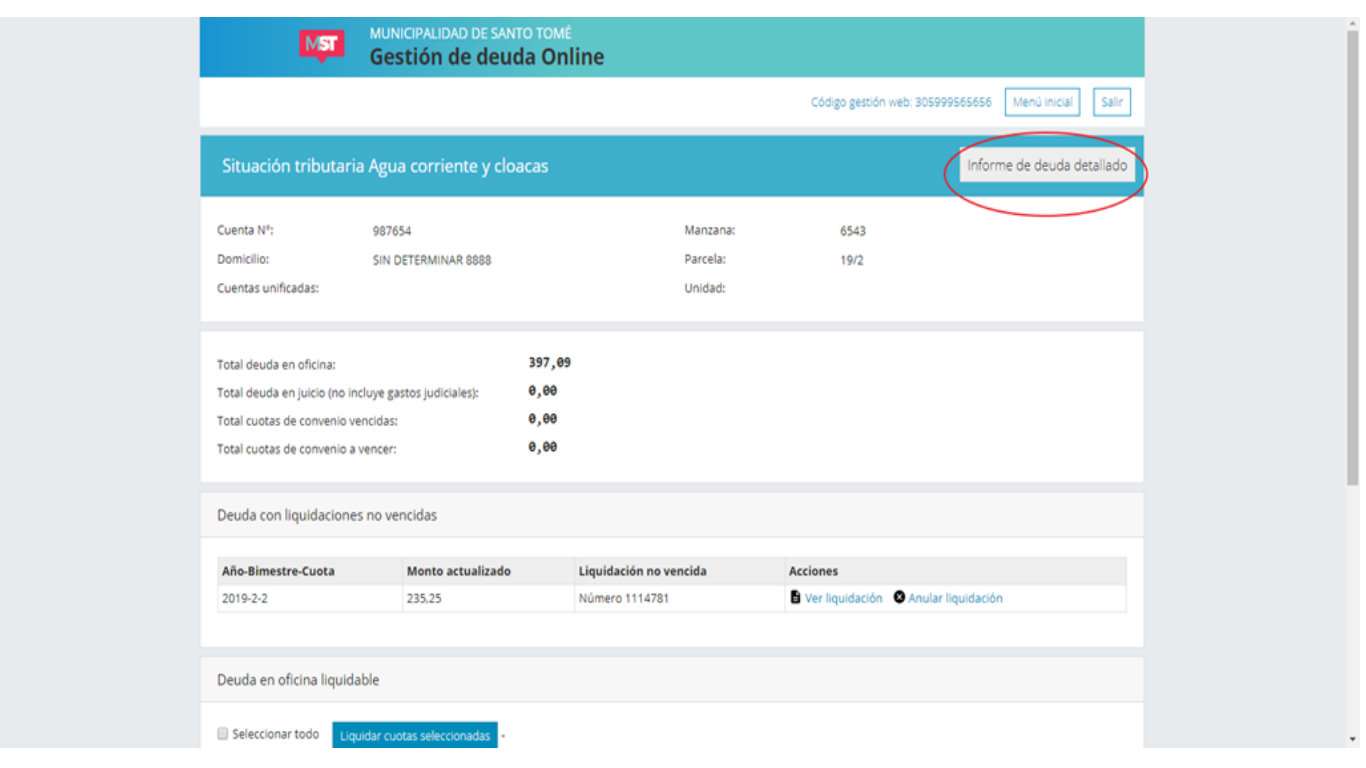

Si desea visualizar el informe de deuda detallado (donde podrá obtener el listado de las cuotas adeudadas), haga click en la opción **INFORME DE DEUDA DETALLADO.**

# <span id="page-13-0"></span>**¿Cómo puedo liquidar deuda de AGUA CORRIENTE Y CLOACAS?**

Una vez ingresado el código de gestión web usted visualizará una pantalla como se muestra a continuación:

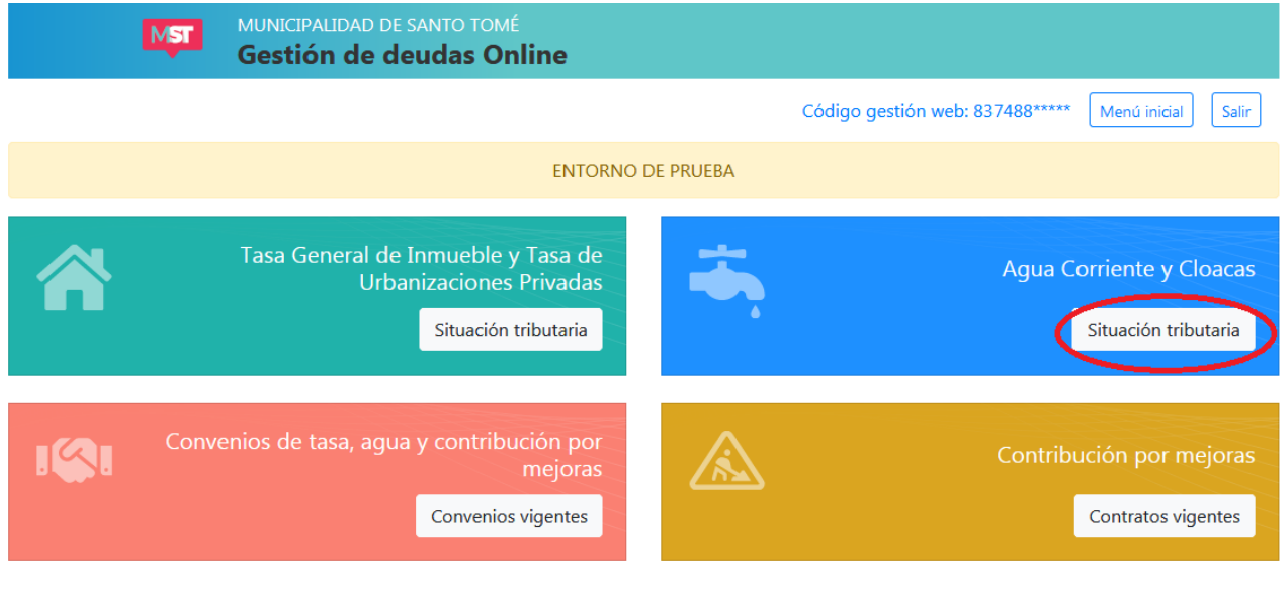

**ST** Municipalidad de  $\odot$  2019

Haga click en la opción señalada y aparecerá una pantalla como la que sigue:

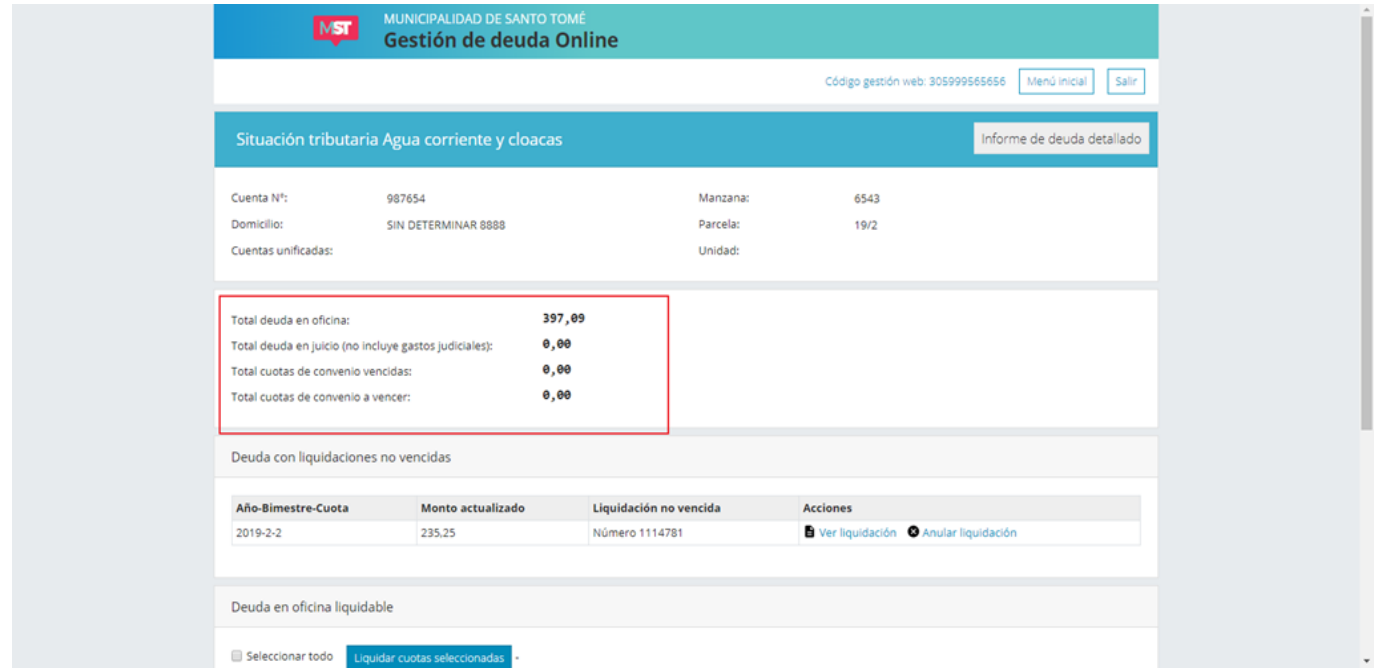

En la parte superior usted puede visualizar datos relativos a la cuenta de AGUA CORRIENTE Y CLOACAS y los importes adeudados relativos a dicho servicio. En la imagen anterior está resaltada en color rojo.

El área para gestión de deuda está dividida en 4 secciones:

## <span id="page-13-1"></span>**1) Deuda con liquidaciones no vencidas**

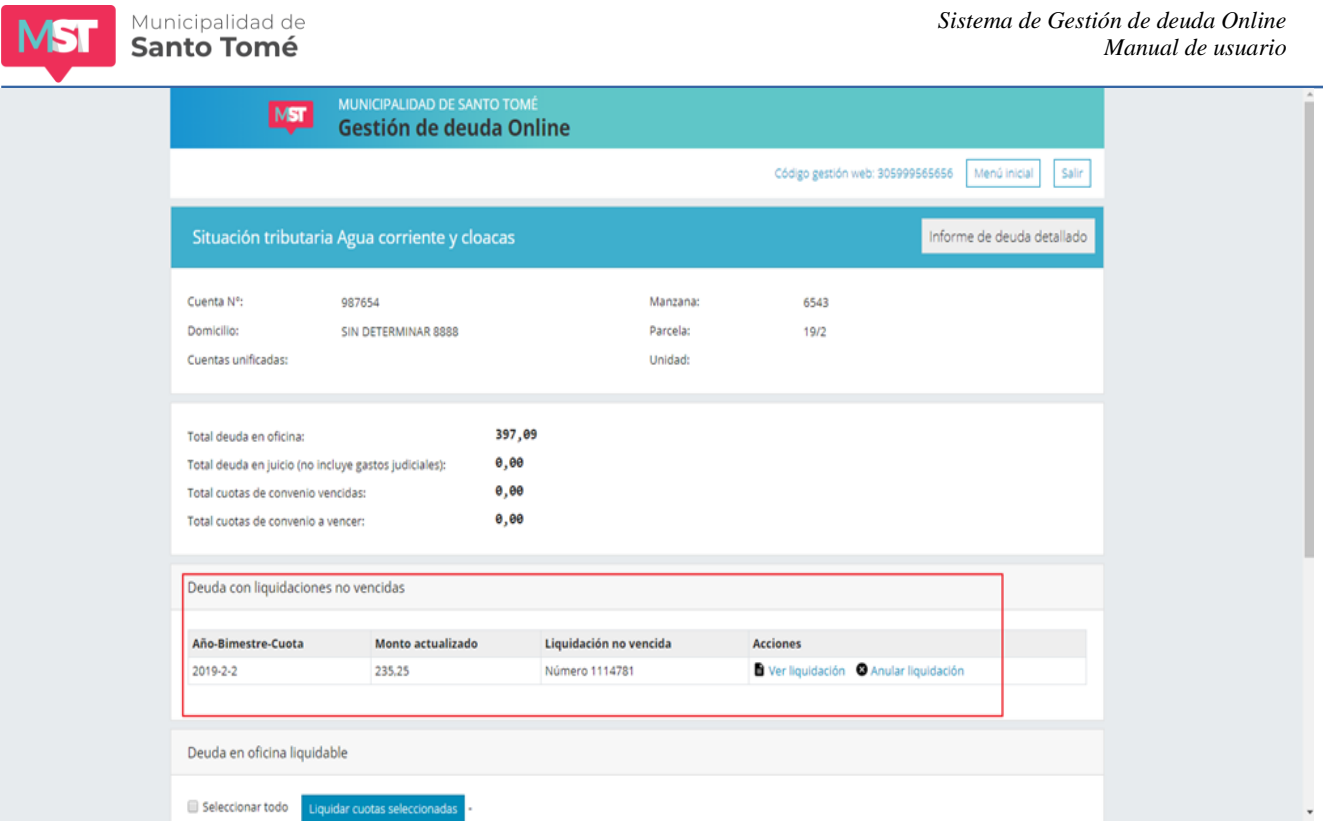

En esta sección se listan las cuotas adeudadas incluidos en liquidaciones que aún no han vencido. Junto a la cuota usted podrá ver el número de liquidación vigente.

Desde este sector usted podrá:

#### **a)** *Imprimir la liquidación:*

Para ello haga click en Ver Liquidación. Aparecerá la siguiente pantalla:

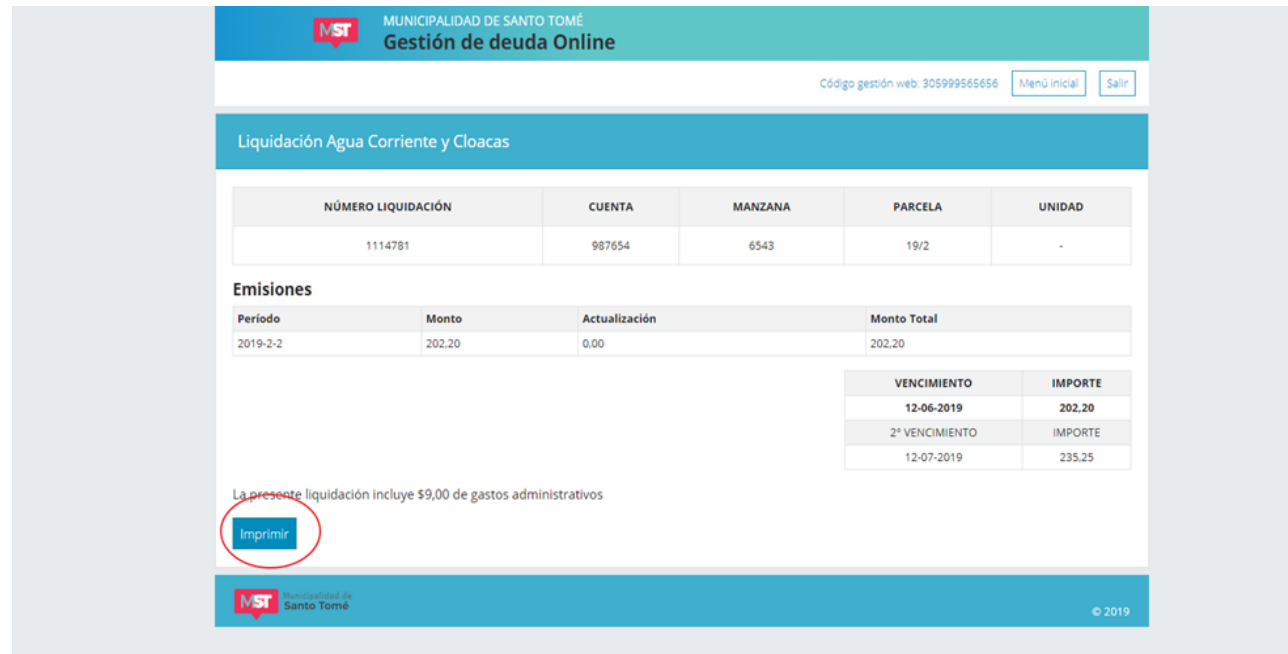

Para imprimir la liquidación haga click en el botón Imprimir.

Municipalidad de **Santo Tomé** 

## **b)** *Anular una liquidación:*

Si usted quiere anular una liquidación que previamente ha hecho a través del sistema de Gestión de Deudas online haga click en Anular Liquidación. Cuando se anulan liquidaciones las cuotas incluidas en la liquidación pasan a la lista de **Deuda en oficina liquidable.**

## <span id="page-15-0"></span>**2) Deuda en oficina liquidable**

En esta sección se listan las cuotas vencidas fuera de gestión judicial, que no estén incluidos en convenios vigentes y que no cuenten con liquidaciones no vencidas.

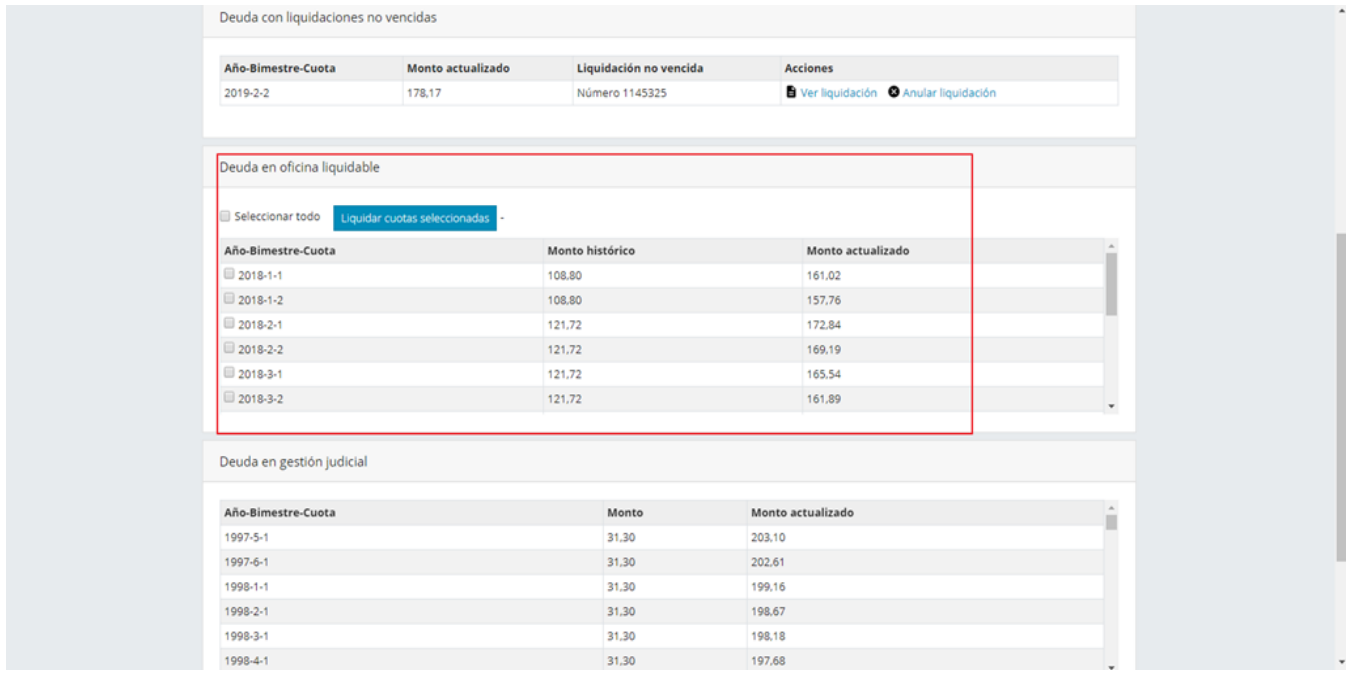

Si usted quiere generar una liquidación por todas o algunas cuotas adeudadas proceda de acuerdo a los siguientes pasos:

## *1) Selección de cuotas:*

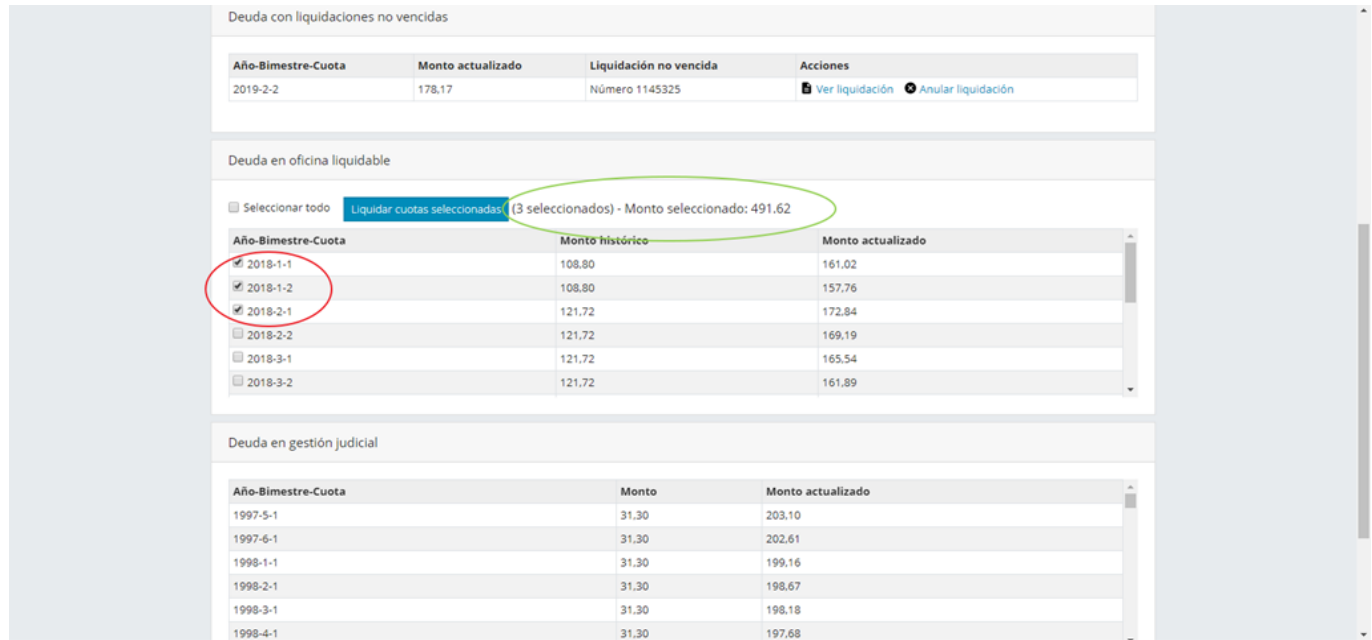

Marque las cuotas que desea incluir en la misma haciendo click en el recuadro junto a la cuota o haga click en la opción *Seleccionar todo* si desea marcar todas las cuotas. El total de la liquidación será la suma de los montos actualizados de las cuotas incluidas en la liquidación más un importe fijo en concepto de gastos administrativos. A medida que selecciona cuotas el sistema le informa la cantidad de cuotas seleccionadas y la suma de los importes actualizados de dichas cuotas.

#### **2)** *Generar liquidación:*

Cuando finalice la selección de cuotas haga click en liquidar cuotas seleccionadas:

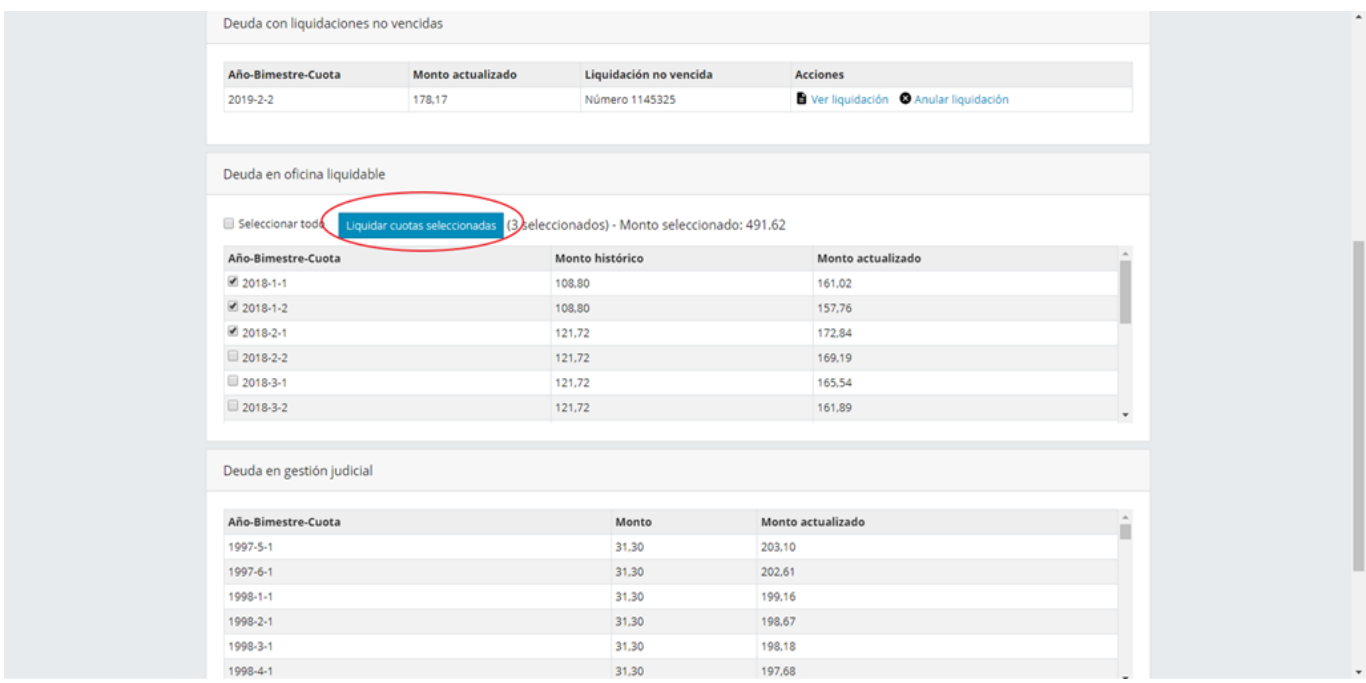

Aparecerá una pantalla como la que se muestra a continuación desde la cual podrá confirmar la operación:

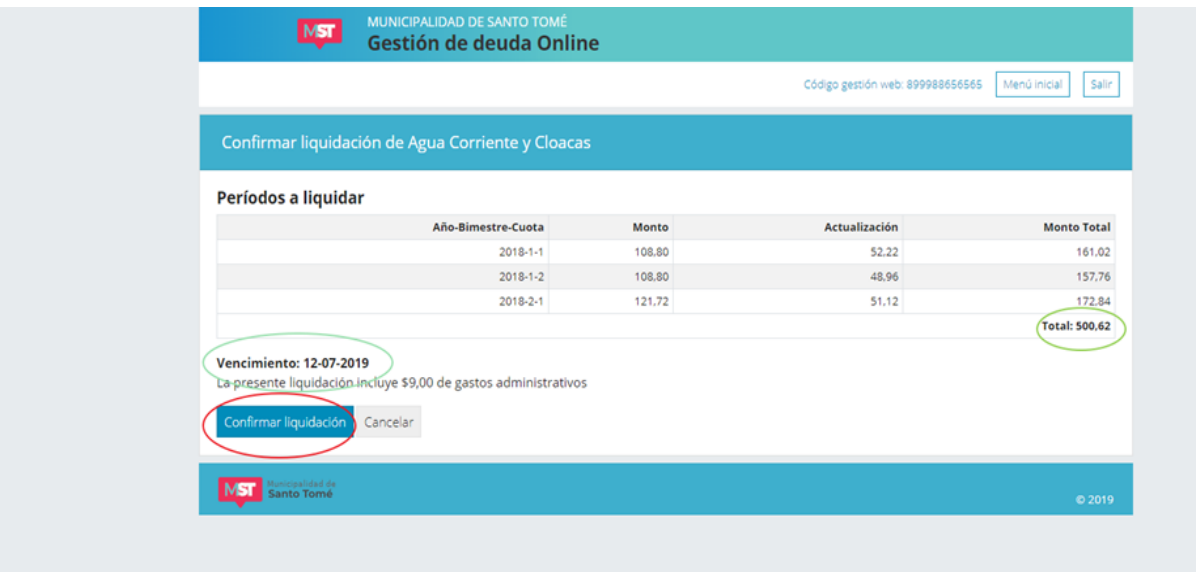

En la imagen se ha resaltado en color verde el total de la liquidación y la fecha de vencimiento. Esta última representa la máxima fecha para la que son válidos los montos actualizados y no puede ser modificada por el usuario. A partir del día siguiente a la fecha de vencimiento la liquidación que está generando no será válida y se actualizarán los intereses resarcitorios de cada cuota.

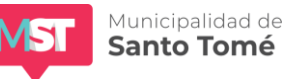

Para generar la liquidación haga click en la opción *Confirmar liquidación* (en la imagen está resaltada en color rojo). De lo contrario haga click en cancelar.

Si confirma la liquidación aparecerá una ventana como la que sigue:

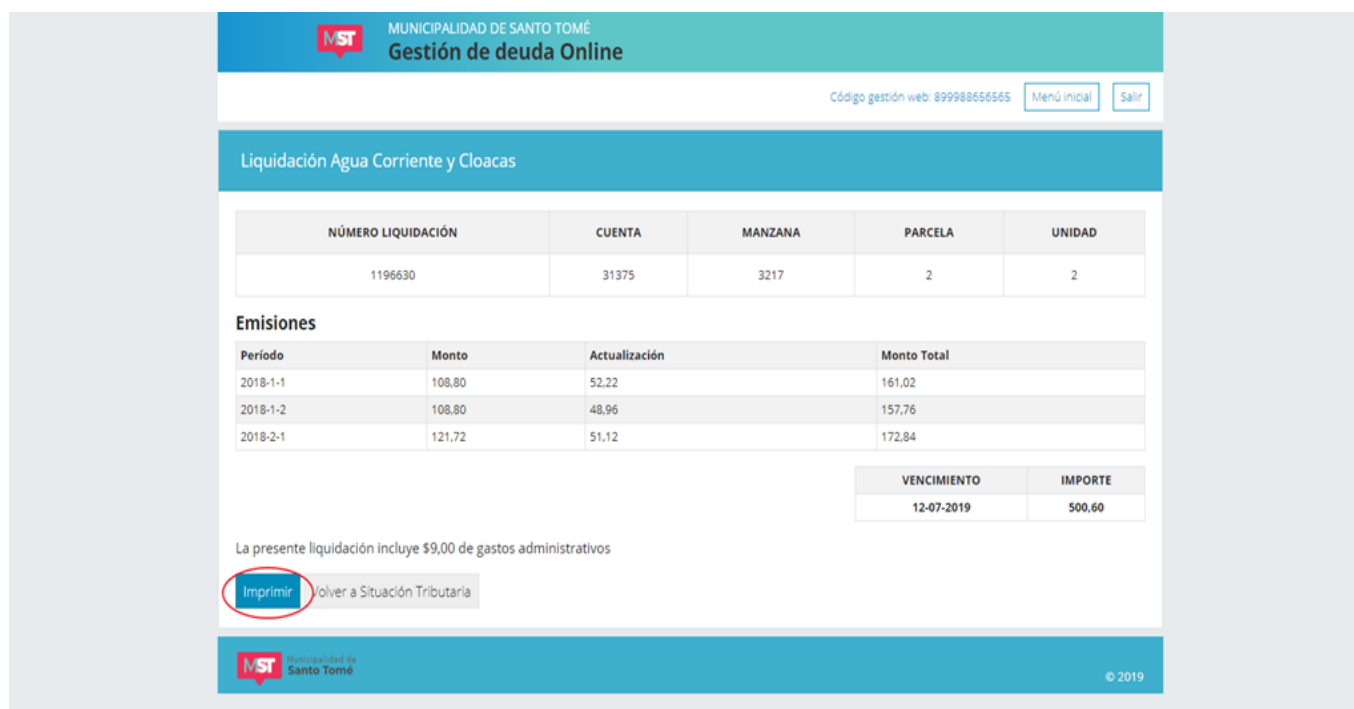

Desde allí podrá imprimir la liquidación (para lo cual el sistema generará un archivo pdf) haciendo click en la opción imprimir. Si no desea imprimirla haga click en el botón *Volver a Situación tributaria.*

Al volver a la pantalla de Situación tributaria usted verá las cuotas que acaba de incluir en una liquidación en la primera sección: **Deuda con liquidaciones no vencidas.** Si desea imprimir la liquidación siga los pasos descriptos en el apartado 1) Deuda con liquidaciones no vencidas

# <span id="page-17-0"></span>**3) Deuda en Gestión Judicial**

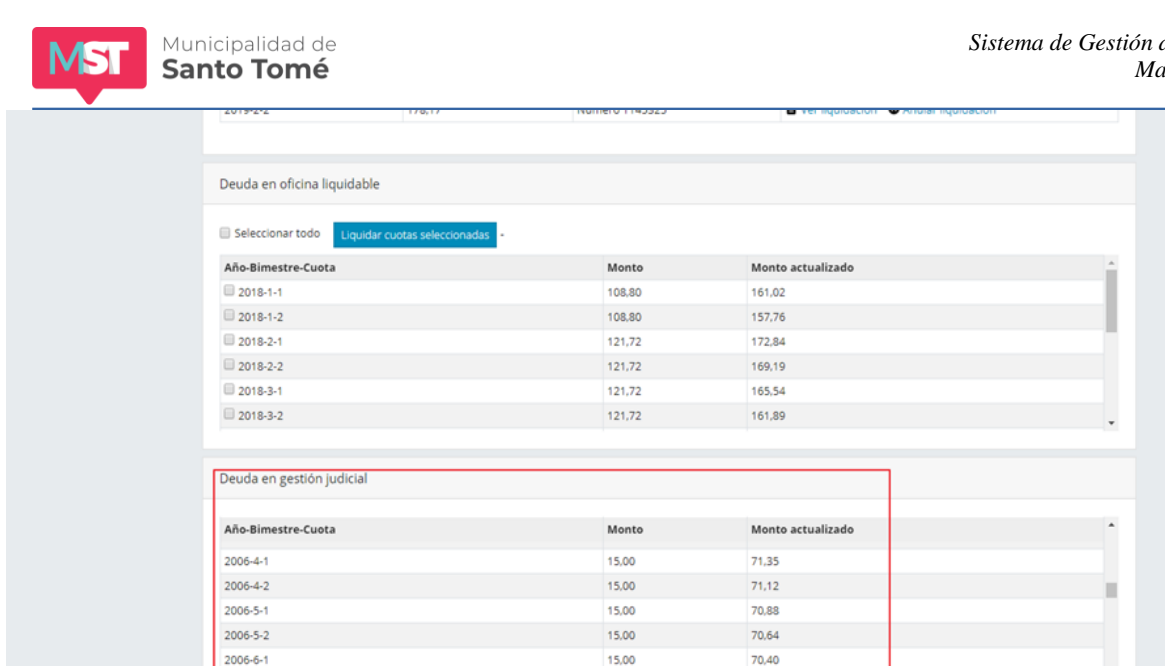

Si usted posee deuda de AGUA CORRIENTE Y CLOACAS en gestión judicial podrá ver el detalle de las cuotas y el monto actualizado de las mismas en esta sección. La deuda en gestión judicial no puede ser liquidada a través del Sistema de Gestión de Deuda online. El total de deuda en gestión judicial se encuentra en el encabezado de la pantalla y en el informe de deuda detallado.

15,00

70,40

70.17

# <span id="page-18-0"></span>**4) Deuda de AGUA CORRIENTE Y CLOACAS en convenio**

2006-6-2

Deuda de Agua Corriente y Cloacas en convenio

En esta sección encontrará el listado de los convenios activos correspondientes a cuotas de AGUA CORRIENTE Y CLOACAS. Para ver el informe de deuda de un convenio en particular haga click sobre Ver convenio y siga los pasos detallados en la sección ¿Cómo puedo obtener el informe de deuda de CONVENIOS?. Para liquidar cuotas de un convenio en particular haga click sobre Ver convenio y siga los pasos detallados en la sección ¿Cómo puedo liquidar cuotas de CONVENIO?

 $© 2019$ 

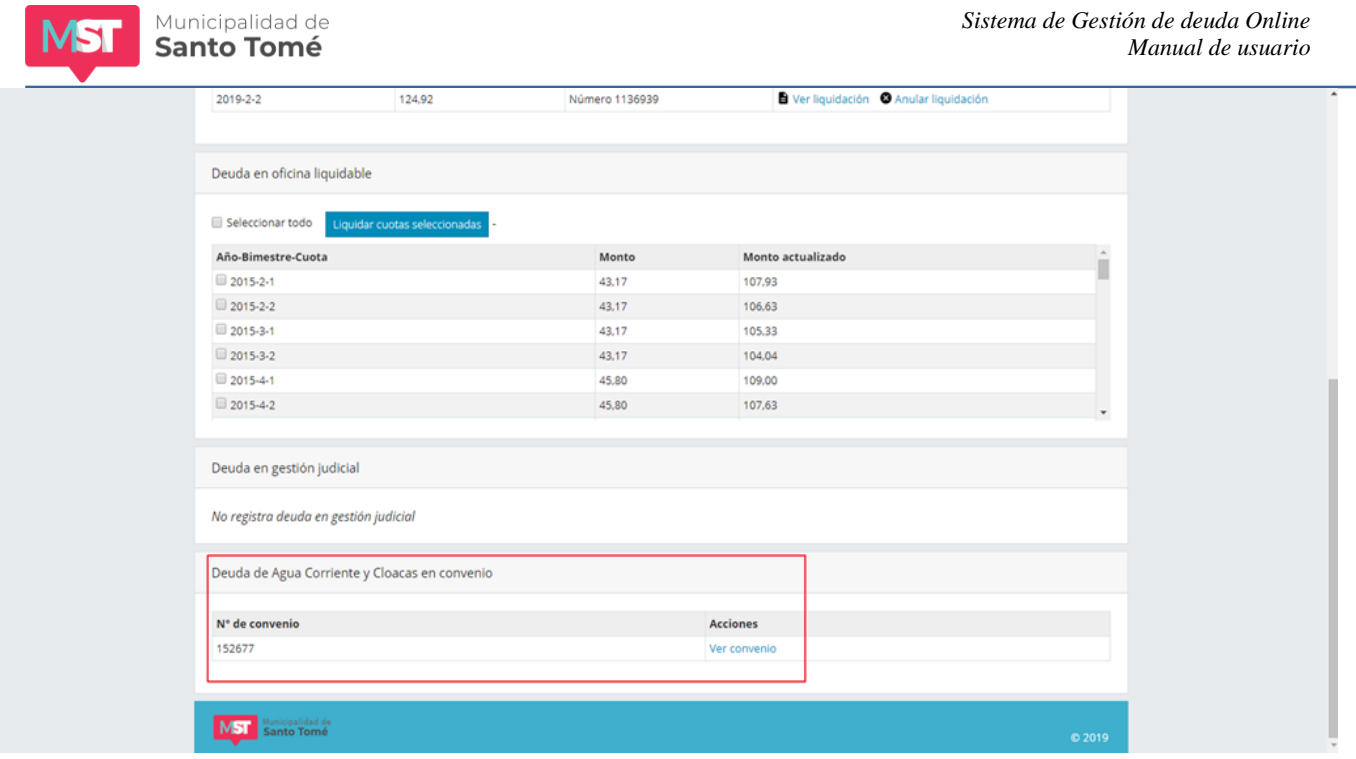

# <span id="page-19-0"></span>**¿Cómo puedo obtener el informe de deuda de CONVENIOS?**

Una vez ingresado el código de gestión web usted visualizará una pantalla como se muestra a continuación:

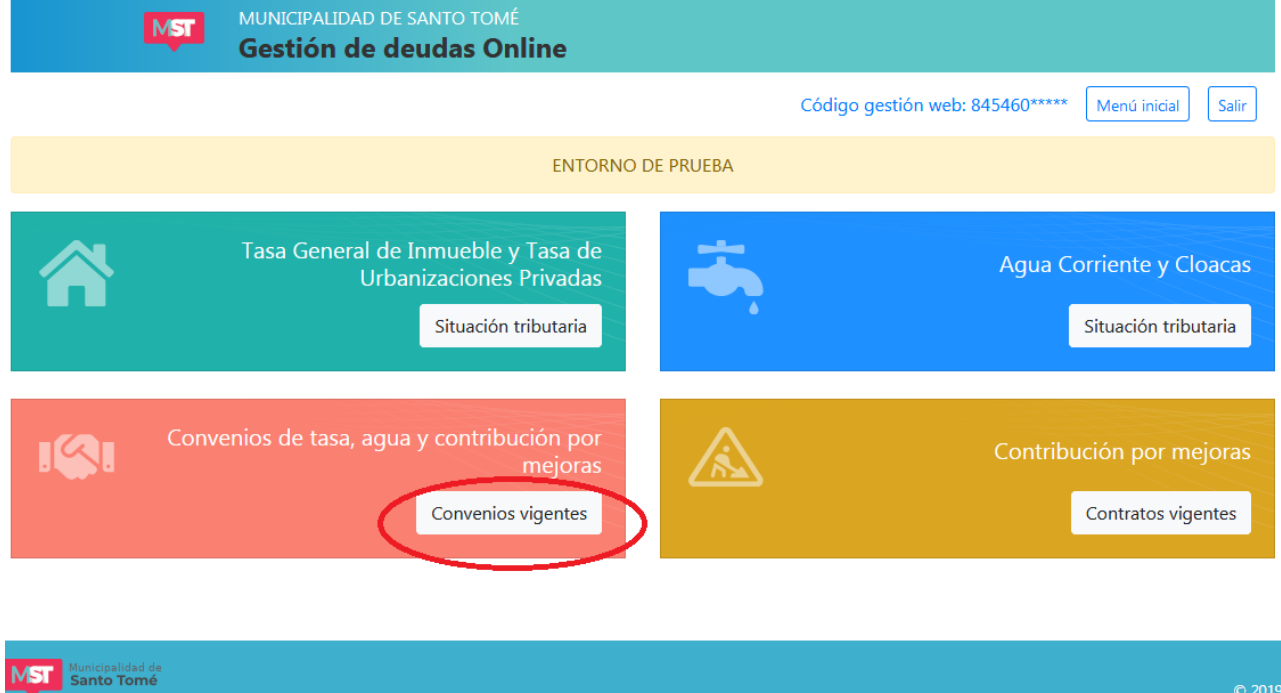

Haga click en la opción señalada y aparecerá una pantalla con la lista de convenios vigentes de TASA, AGUA Y CONTRIBUCIÓN POR MEJORAS, como la que se muestra a continuación:

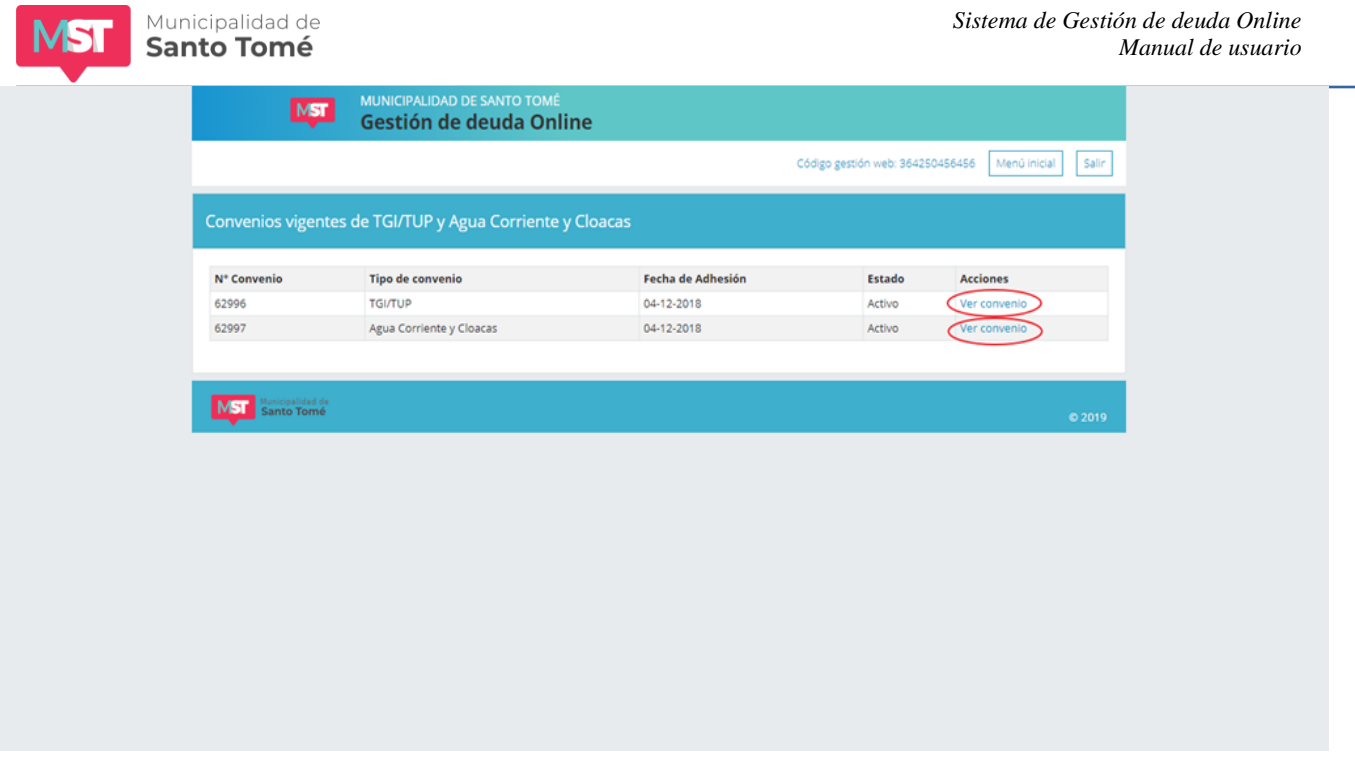

Haga click en Ver convenio en la fila correspondiente al convenio que desea inspeccionar. Verá una pantalla como la que se muestra a continuación:

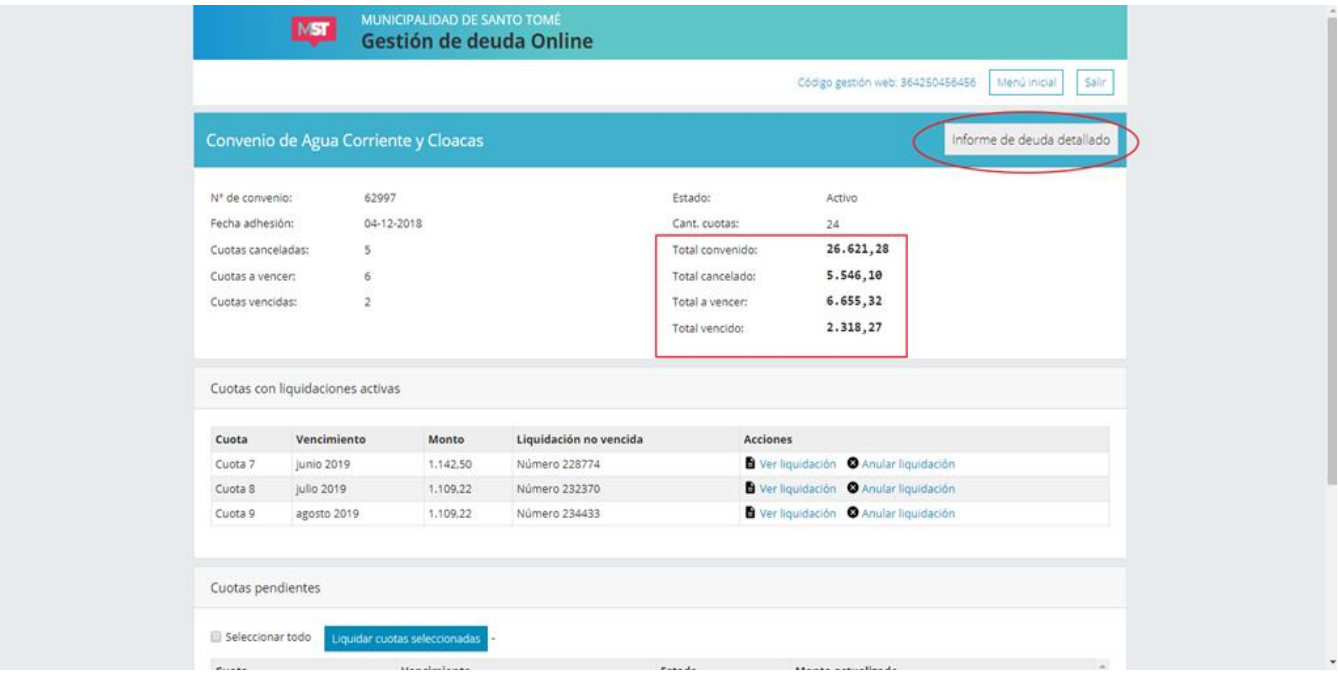

En la parte superior puede visualizar datos relativos al convenio y un resumen de la situación tributaria del mismo, lo que incluye los siguientes totales:

*Total convenido:* es la suma del valor original de todas cuotas del convenio.

*Total cancelado:* es la suma del valor original de las cuotas pagadas.

*Total a vencer:* es la suma de las cuotas impagas aún no vencidas.

*Total vencido:* es la suma del valor actualizado de las cuotas vencidas impagas.

Si desea visualizar el informe de deuda detallado (donde podrá obtener el listado de las cuotas adeudadas y pagadas), haga click en la opción **INFORME DE DEUDA DETALLADO.**

# <span id="page-21-0"></span>**¿Cómo puedo liquidar cuotas de CONVENIO?**

Una vez ingresado el código de gestión web usted visualizará una pantalla como se muestra a continuación:

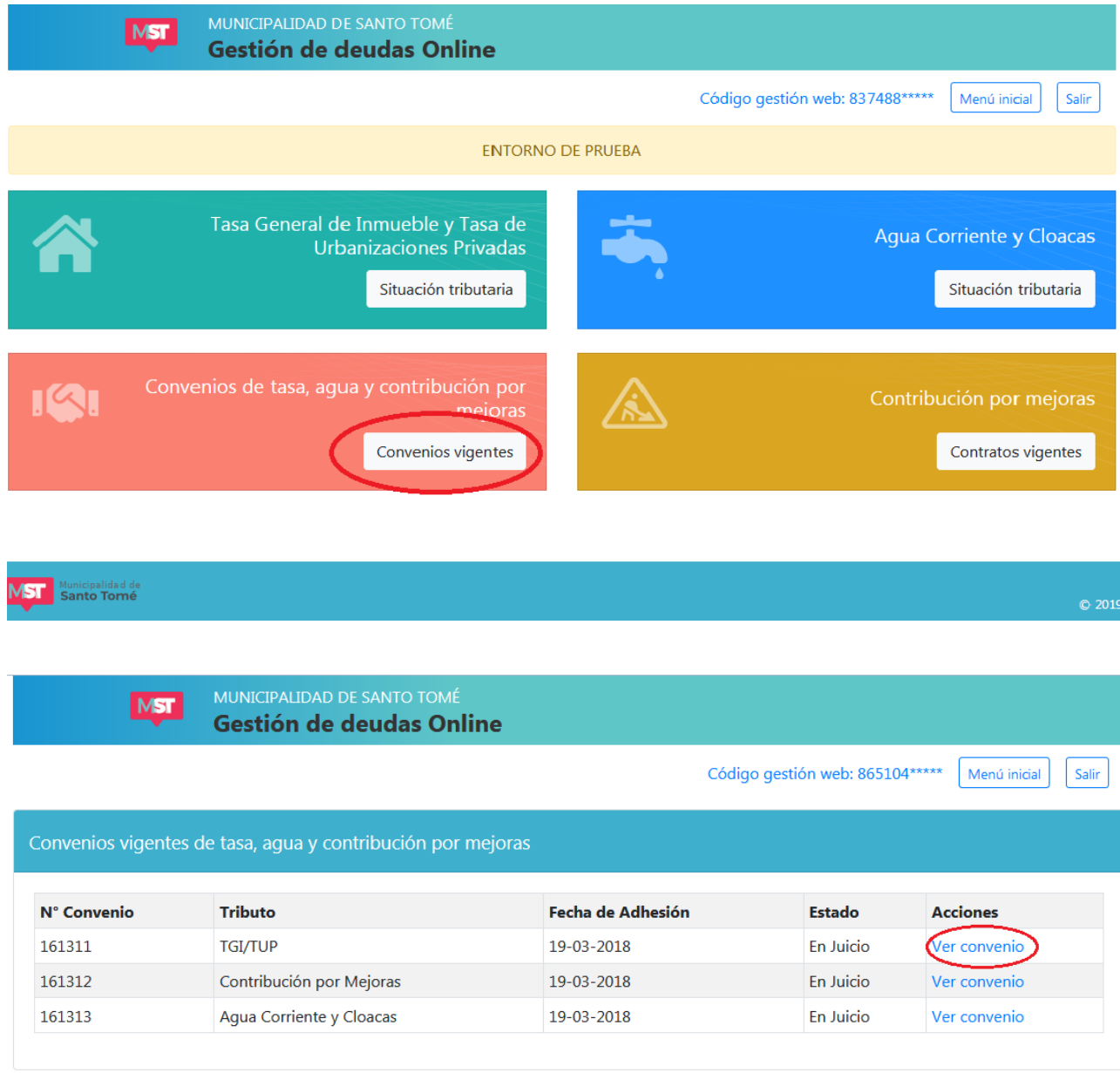

Haga click en la opción señalada y aparecerá una pantalla con la lista de convenios vigentes de TASA GENERAL DE INMUEBLES/ TASA URBANIZACIONES PRIVADAS/ AGUA CORRIENTE Y CLOACAS / CONTRATOS DE CONTRIBUCIÓN POR MEJORAS, como la que se muestra a continuación:

Haga click en Ver convenio en la fila correspondiente al convenio que desea inspeccionar. Verá una pantalla como la siguiente:

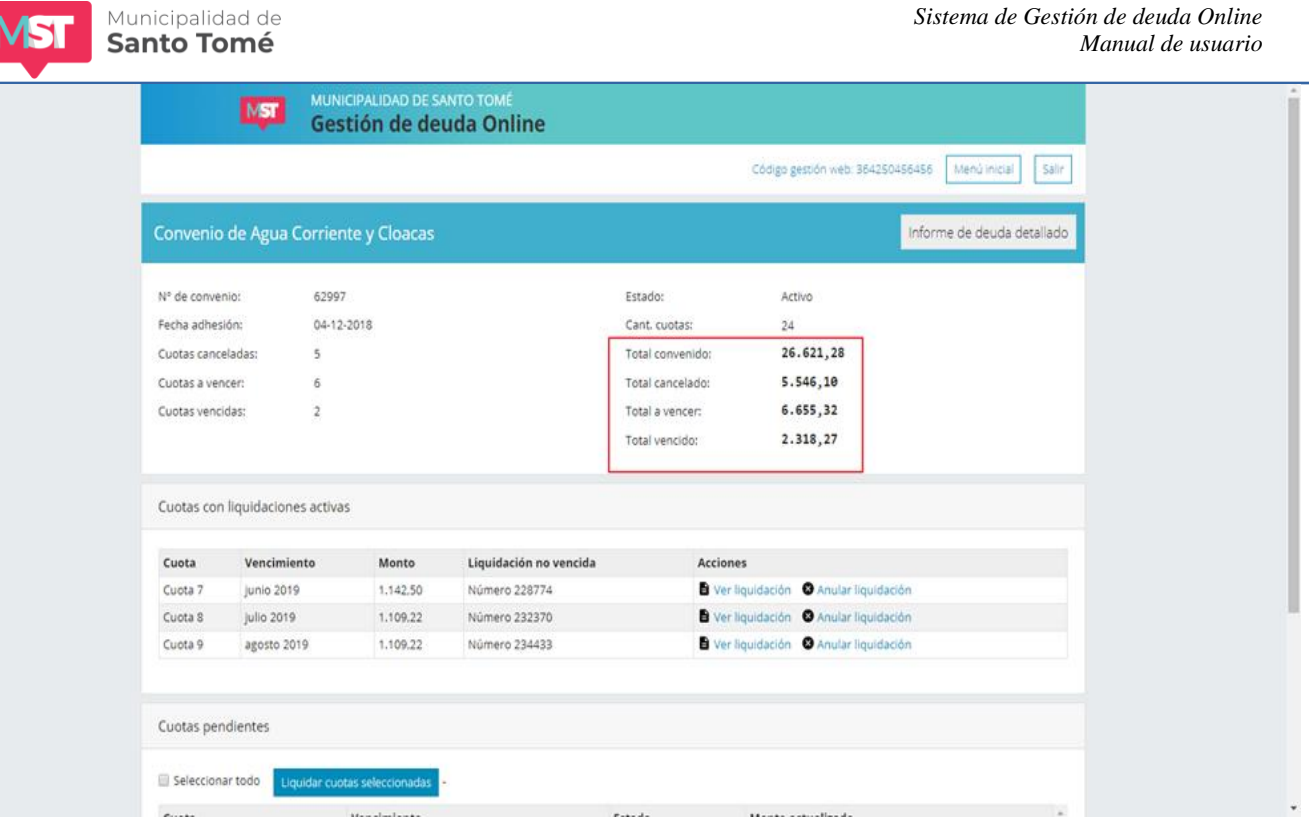

En la parte superior puede visualizar datos relativos al convenio y un resumen de la situación tributaria del mismo. Tenga presente que si el estado de Convenio indica "En Juicio" usted podrá visualizar el informe de deuda del convenio pero no podrá liquidar cuotas atrasadas ni cuotas a vencer. Sólo podrá reimprimir liquidaciones vigentes.

El área para gestión de deuda está dividida en 2 secciones:

## <span id="page-22-0"></span>**1) Cuotas con liquidaciones no vencidas**

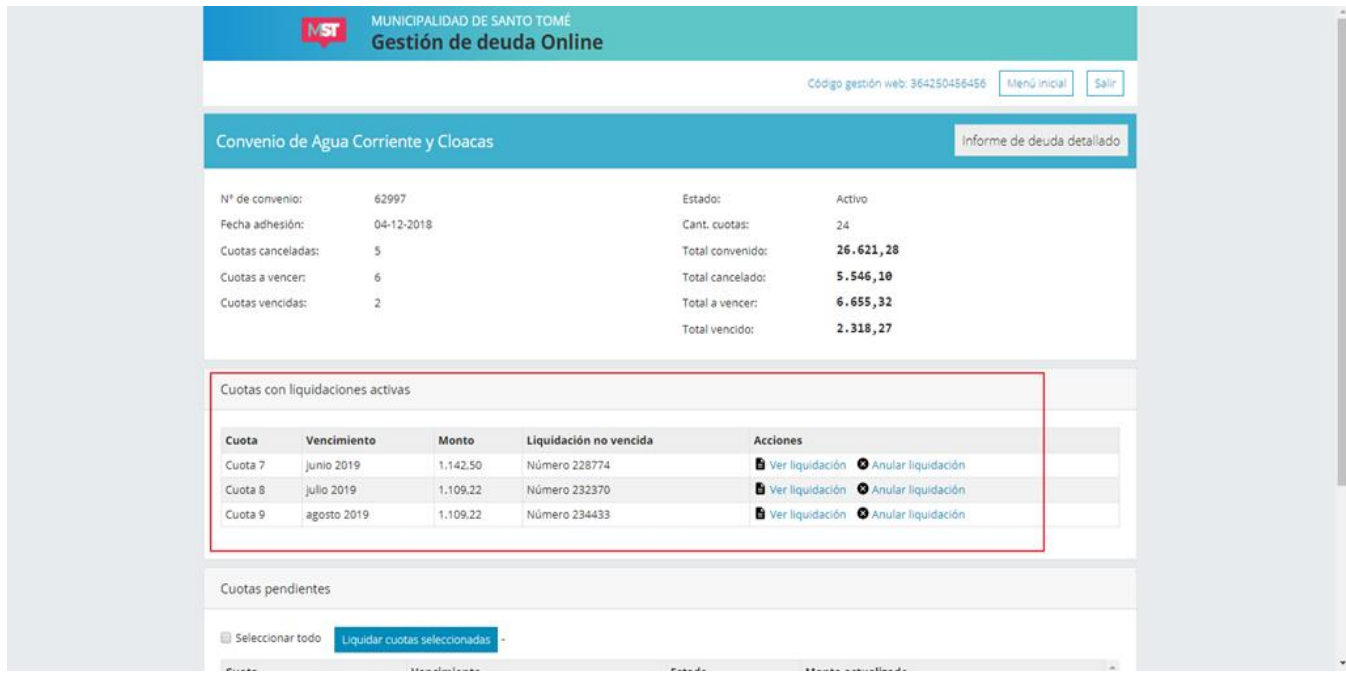

En esta sección se listan las cuotas incluidas en liquidaciones que aún no han vencido. Junto a la cuota usted podrá ver el número de liquidación vigente.

Municipalidad de **Santo Tomé** 

Desde este sector usted podrá:

## **a)** *Imprimir la liquidación:*

Para ello haga click en Ver Liquidación. Aparecerá la siguiente pantalla:

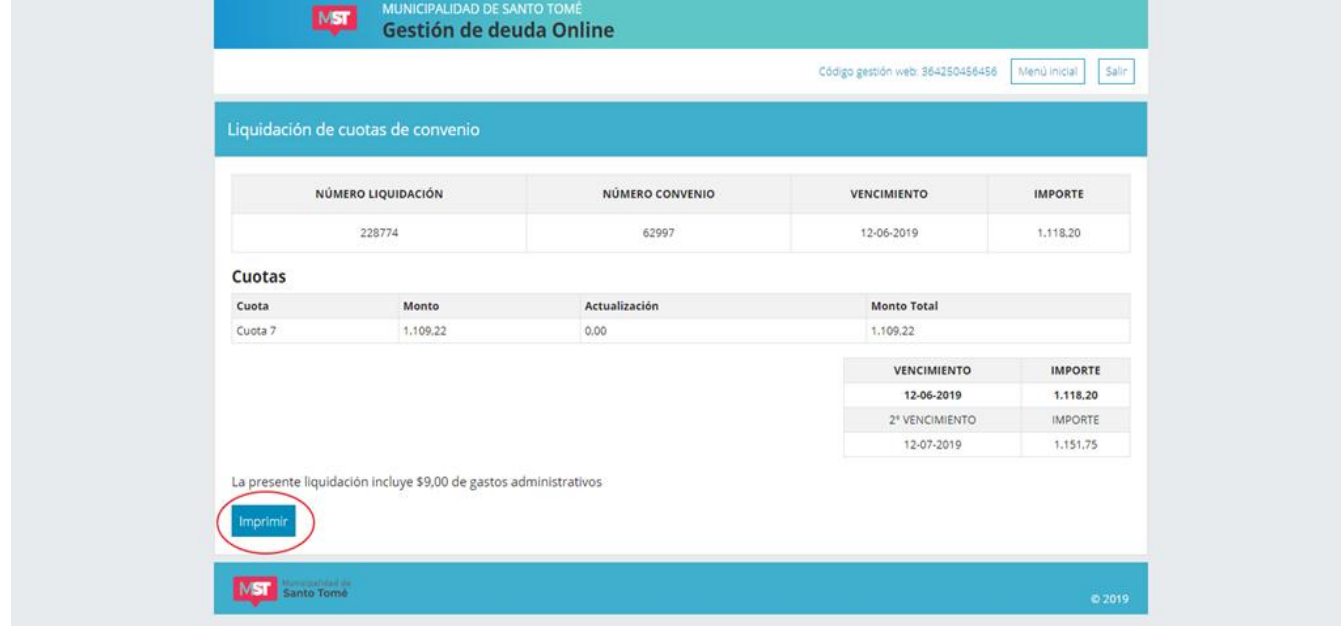

Para imprimir la liquidación haga click en el botón Imprimir.

## **b)** *Anular una liquidación:*

Si usted quiere anular una liquidación que previamente ha hecho a través del sistema de Gestión de Deudas online haga click en Anular Liquidación. Cuando se anulan liquidaciones las cuotas incluidas en la liquidación pasan a la lista de **Cuotas pendientes.**

## <span id="page-23-0"></span>**2) Cuotas pendientes**

En esta sección usted podrá ver y liquidar todas las cuotas pendientes de pago (vencidas y no vencidas) que no estén incluidas en alguna liquidación vigente. Observe que en la columna *estado* aparece la leyenda *Vencida* sólo en las cuotas con vencimiento anterior a la fecha actual.

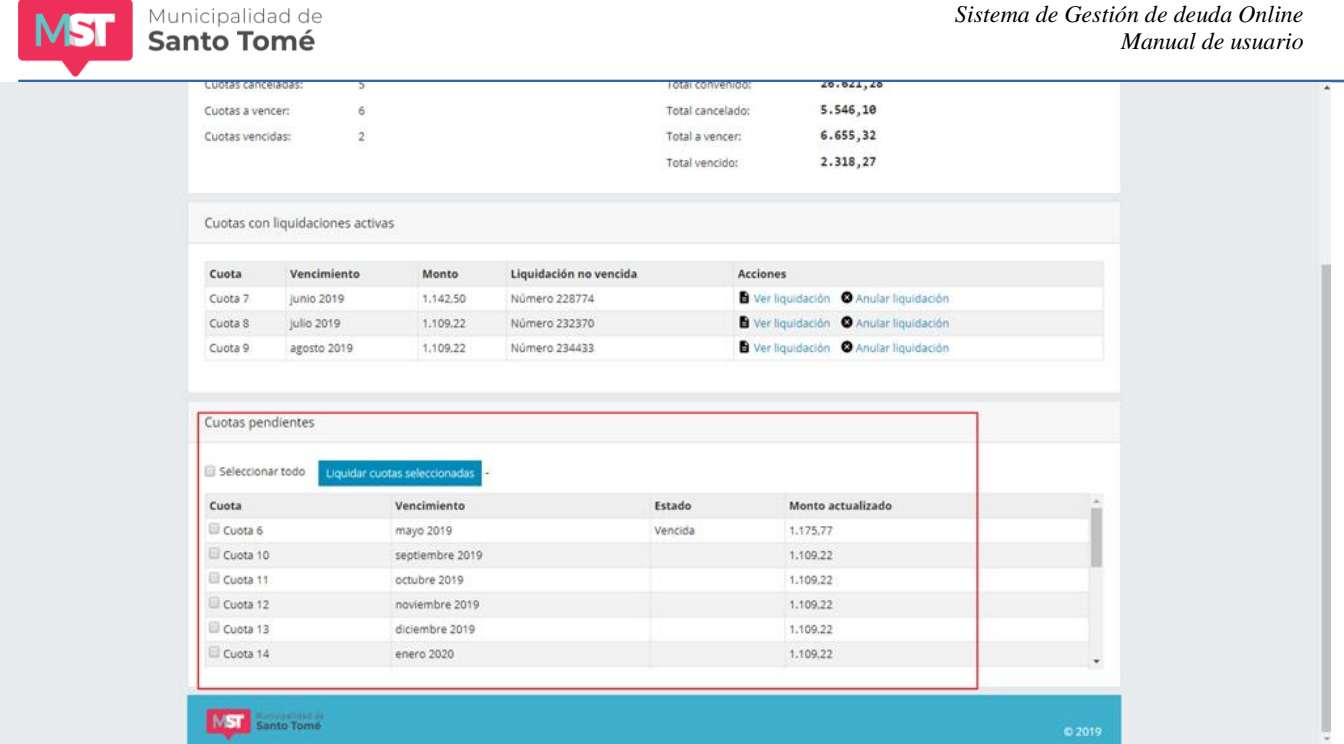

Si usted quiere generar una liquidación por todas o algunas cuotas pendientes de pago proceda de acuerdo a los siguientes pasos:

## **1)** *Selección de cuotas:*

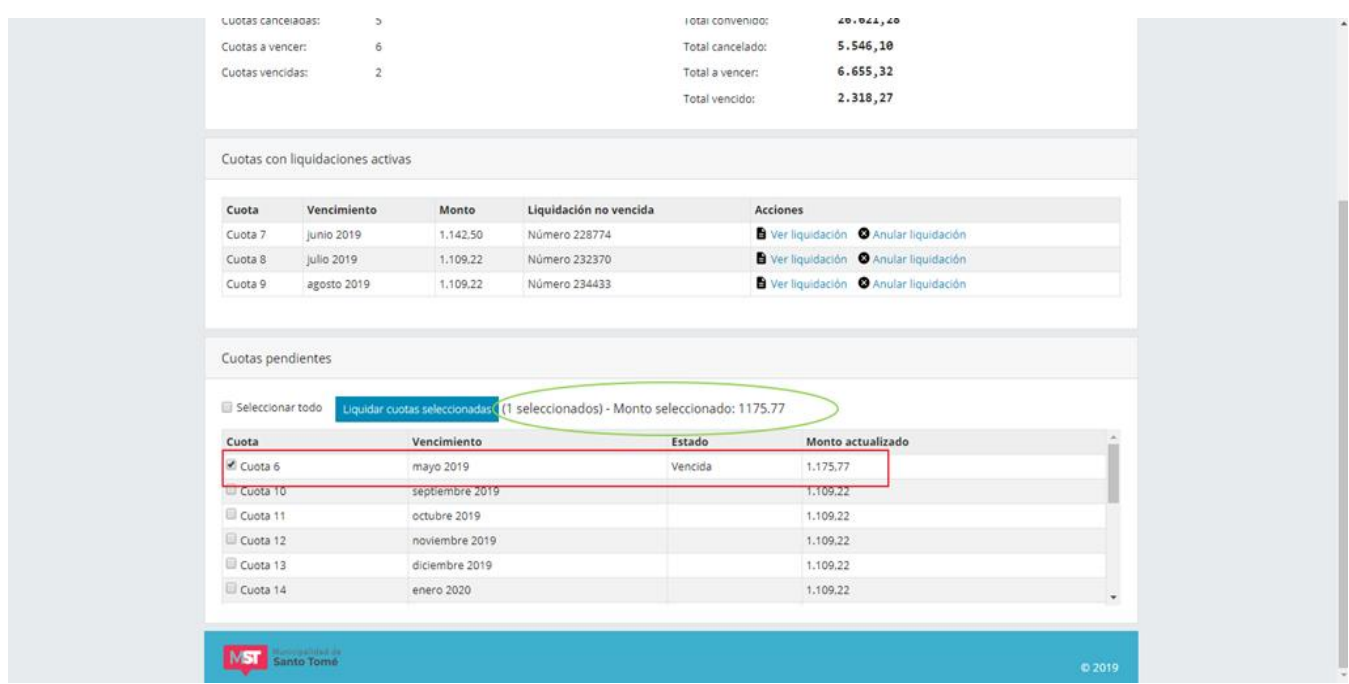

Marque las cuotas que desea incluir en la liquidación haciendo click en el recuadro junto a la cuota o haga click en la opción *Seleccionar todo* si desea marcar todas las cuotas. Note que junto a cada cuota se muestra el mes de vencimiento y el monto actualizado. El total de la liquidación será la suma de los montos actualizados de las cuotas incluidas en la liquidación más un importe fijo en concepto de gastos administrativos. A medida que selecciona cuotas el sistema le informa la cantidad de cuotas seleccionadas y la suma de los importes actualizados de dichas cuotas.

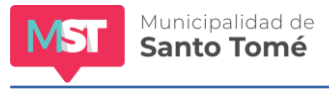

#### **2)** *Generar liquidación:*

Cuando finalice la selección de cuotas haga click en *Liquidar cuotas seleccionadas*:

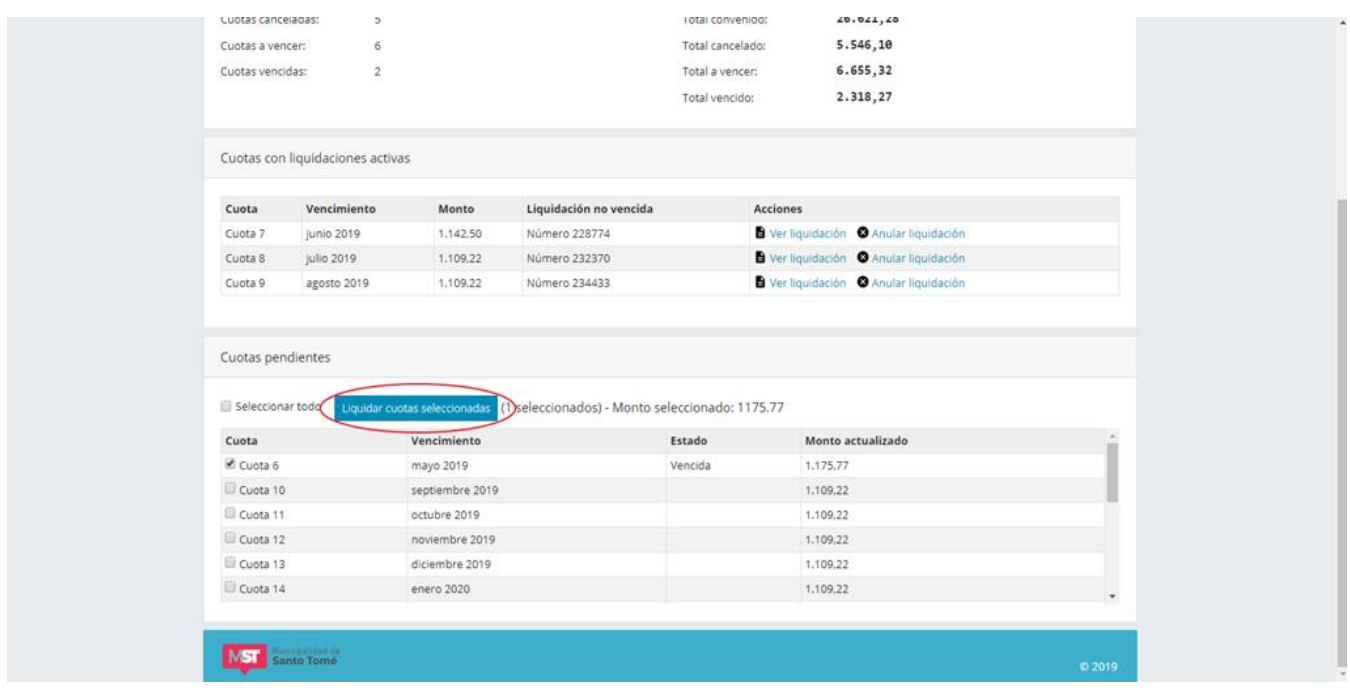

Aparecerá una pantalla como la que se muestra a continuación, desde la cual podrá confirmar la operación:

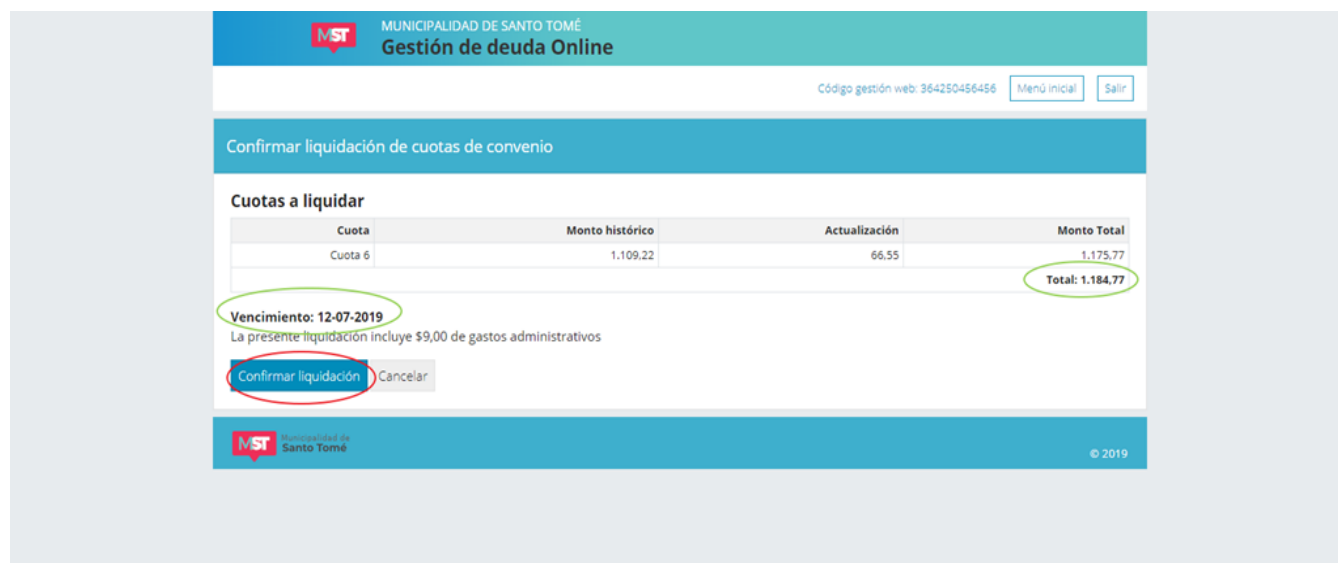

En la imagen se ha resaltado en color verde el total de la liquidación y la fecha de vencimiento. Esta última representa la máxima fecha para la que son válidos los montos actualizados y no puede ser modificada por el usuario. A partir del día siguiente a la fecha de vencimiento la liquidación que está generando no será válida y se actualizarán los intereses resarcitorios de cada cuota vencida.

Para generar la liquidación haga click en la opción *Confirmar liquidación* (en la imagen está resaltada en color rojo). De lo contrario haga click en cancelar.

Si confirma la liquidación aparecerá una ventana como la que sigue:

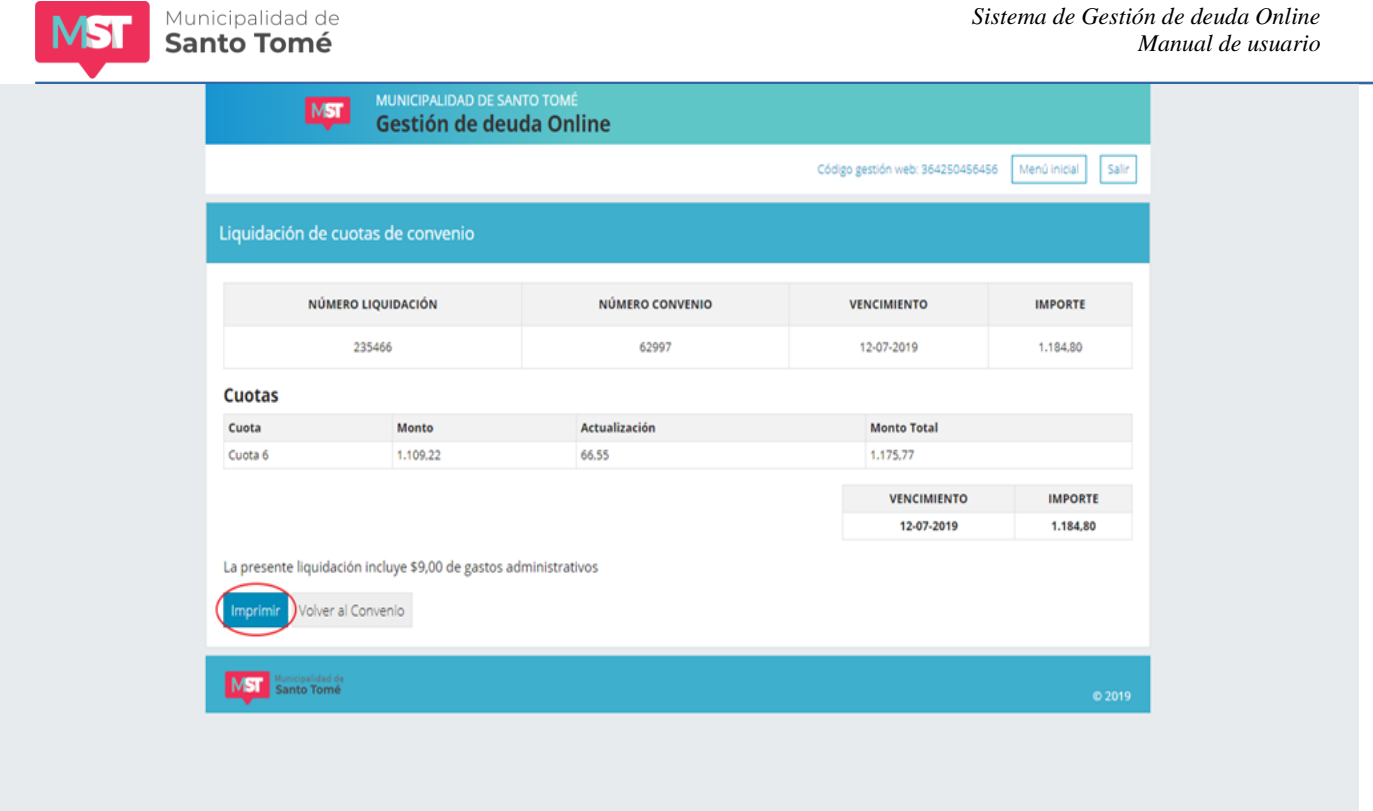

Desde allí podrá imprimir la liquidación (para lo cual el sistema generará un archivo pdf) haciendo click en la opción imprimir. Si no desea imprimirla haga click en el botón *Volver a Situación tributaria.*

Al volver a la pantalla de Situación tributaria usted verá los períodos que acaba de incluir en una liquidación en la primera sección: **Cuotas con liquidaciones no vencidas.** Si desea imprimir la liquidación siga los pasos descriptos en el apartado 1) Cuotas con liquidaciones no vencidas.

## <span id="page-26-0"></span>**¿Cómo puedo obtener el informe de deuda correspondiente a CONTRIBUCIÓN POR MEJORAS?**

Una vez ingresado el código de gestión web usted visualizará una pantalla como se muestra a continuación:

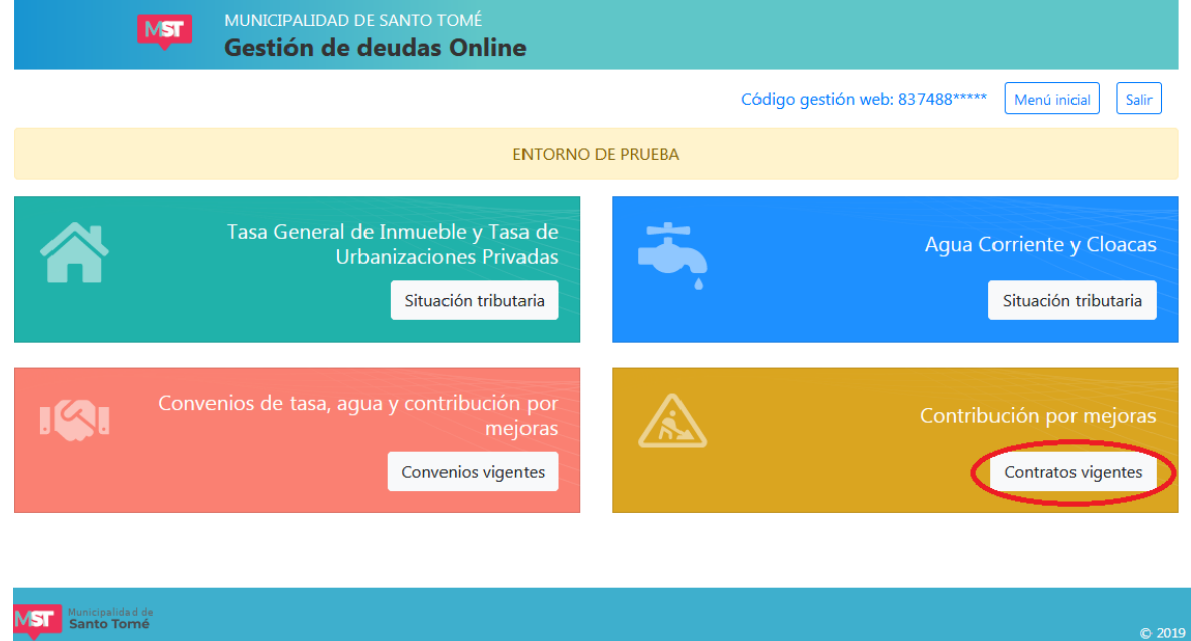

Haga click en la opción señalada y aparecerá una pantalla como la que sigue, donde se listan los contratos por CONTRIBUCIÓN POR MEJORAS vigentes. Puede acceder a ver el detalle de deuda de cada contrato haciendo click en Ver contrato.

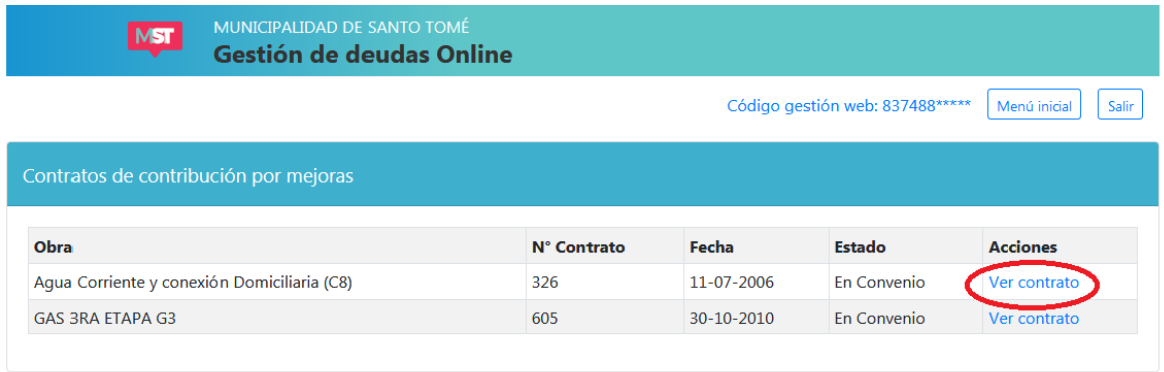

MST Municipalidad de

Accediendo a cada contrato podrá visualizar la deuda actualizada discriminada según se trate de deuda en oficina fuera de convenio o deuda en gestión judicial. Si usted tiene convenios vigentes formalizados por deuda de CONTRIBUCIÓN POR MEJORAS podrá acceder a dichos convenios para ver el estado de los mismos.

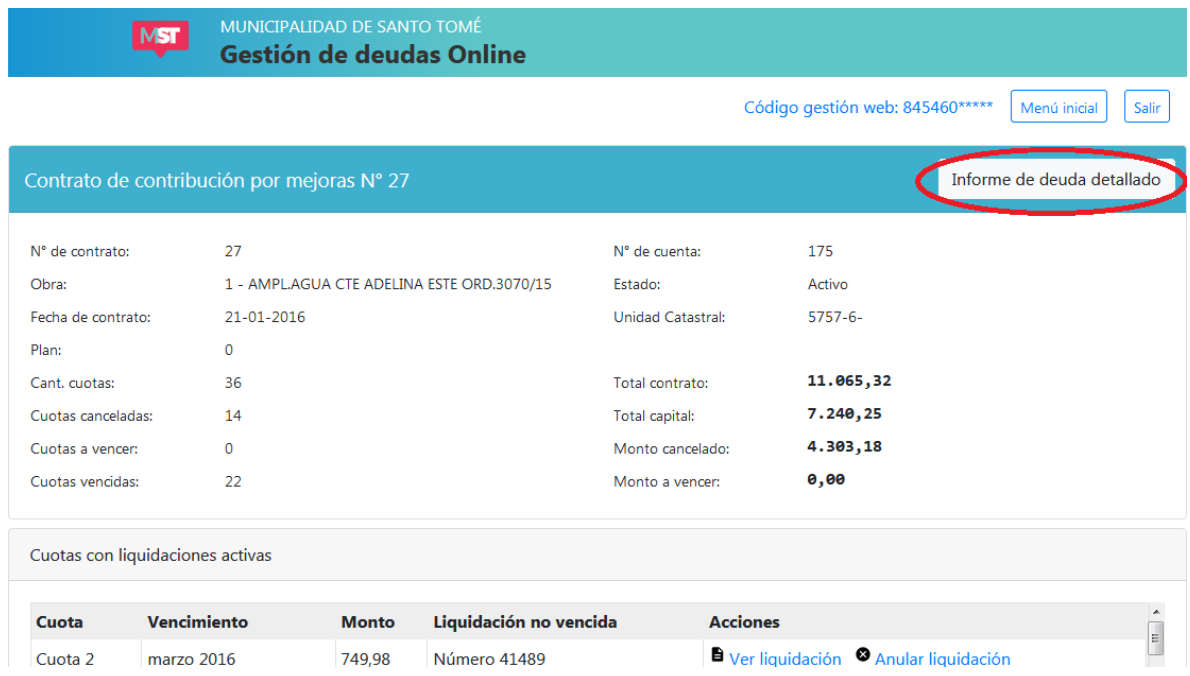

Si desea visualizar el informe de deuda detallado (donde podrá obtener el listado de las cuotas adeudadas), haga click en la opción **INFORME DE DEUDA DETALLADO.**

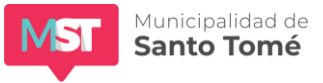

# <span id="page-28-0"></span>**¿Cómo puedo liquidar deuda de cuotas de contrato de CONTRIBUCIÓN POR MEJORAS?**

Una vez ingresado el código de gestión web usted visualizará una pantalla como se muestra a continuación:

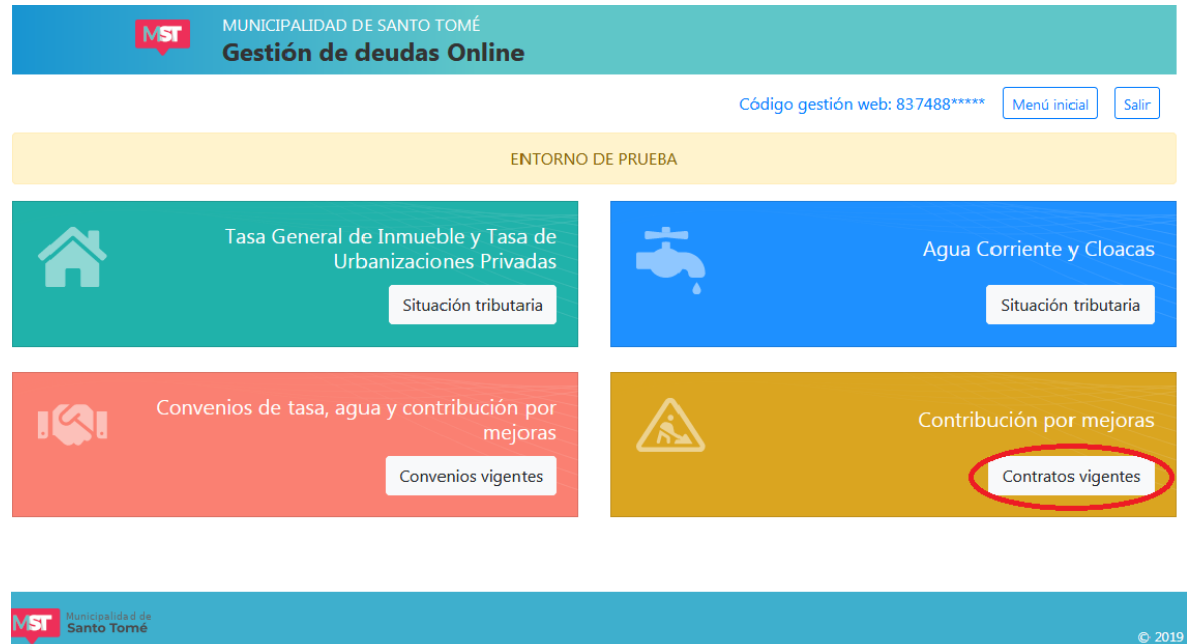

Haga click en la opción señalada y aparecerá una pantalla como la que sigue:

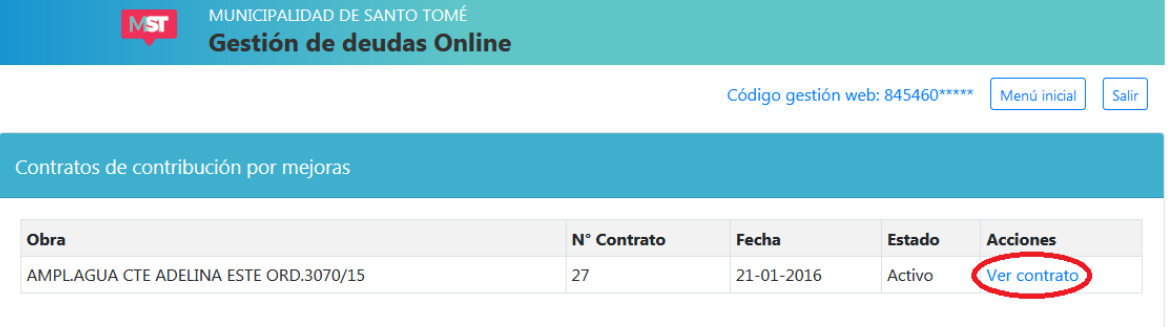

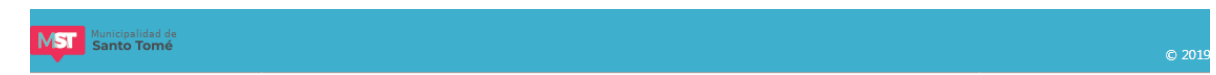

Seleccione el contrato que desea inspeccionar haciendo click en la opción resaltada. Aparecerá una pantalla como la que se muestra a continuación

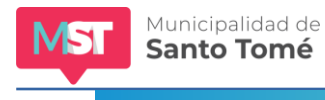

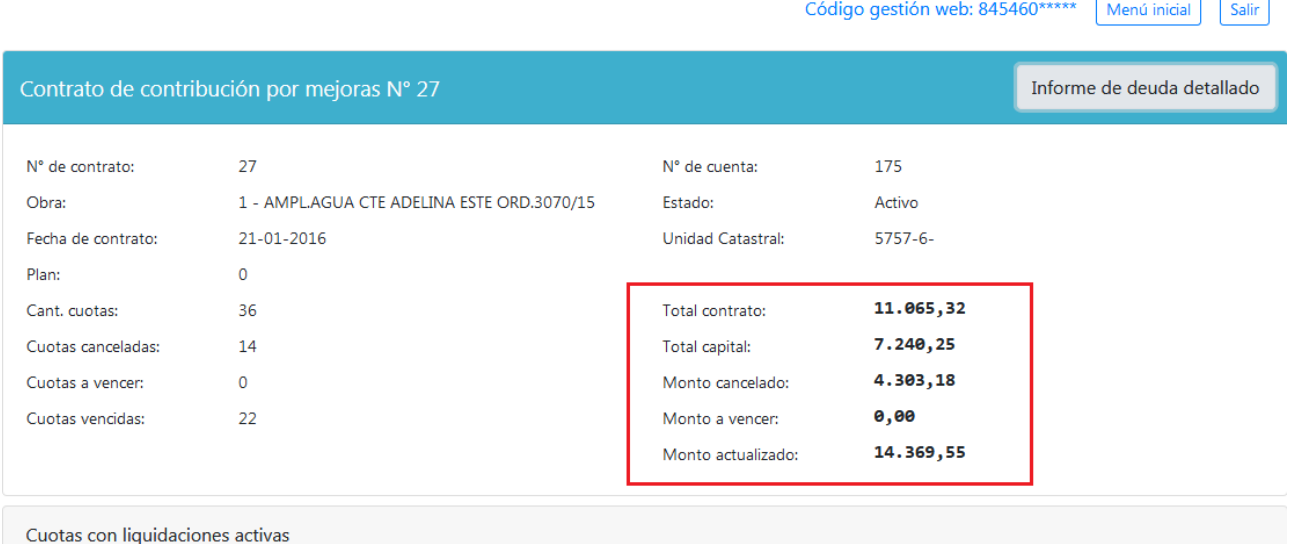

En la parte superior puede visualizar datos relativos al contrato y un resumen de la situación tributaria del mismo. Tenga presente que si el estado de Contrato indica "En Juicio" usted podrá visualizar el informe de deuda del contrato pero no podrá liquidar cuotas atrasadas ni cuotas a vencer. Sólo podrá reimprimir liquidaciones vigentes. Si el contrato se encuentra en Convenio Ud. verá sólo los datos relativos al convenio (ver sección ¿Cómo puedo obtener informe de deuda de convenio).

En el informe de deuda del contrato encontrará la siguiente información:

*Total contrato:* Es la suma del capital del contrato más los intereses de financiación

*Monto capital:* Es el total de la obra a la que refiere el contrato más intereses por mora cuando así lo establece la ordenanza que regula la financiación de dicha obra

*Monto cancelado:* Es la suma de los importes de las cuotas ya pagadas del contrato.

*Monto a vencer:* Suma de los importes de cuotas no vencidas

*Monto actualizado:* Total correspondiente al valor de las cuotas vencidas más los intreses por mora calculados a la fecha de emisión del informe

El área para gestión de deuda está dividida en 2 secciones::

## <span id="page-29-0"></span>**1) Cuotas con liquidaciones activas**

En esta sección se listan las cuotas adeudadas incluidas en liquidaciones que aún no han vencido. Junto a la cuota usted podrá ver el número de liquidación vigente.

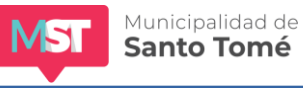

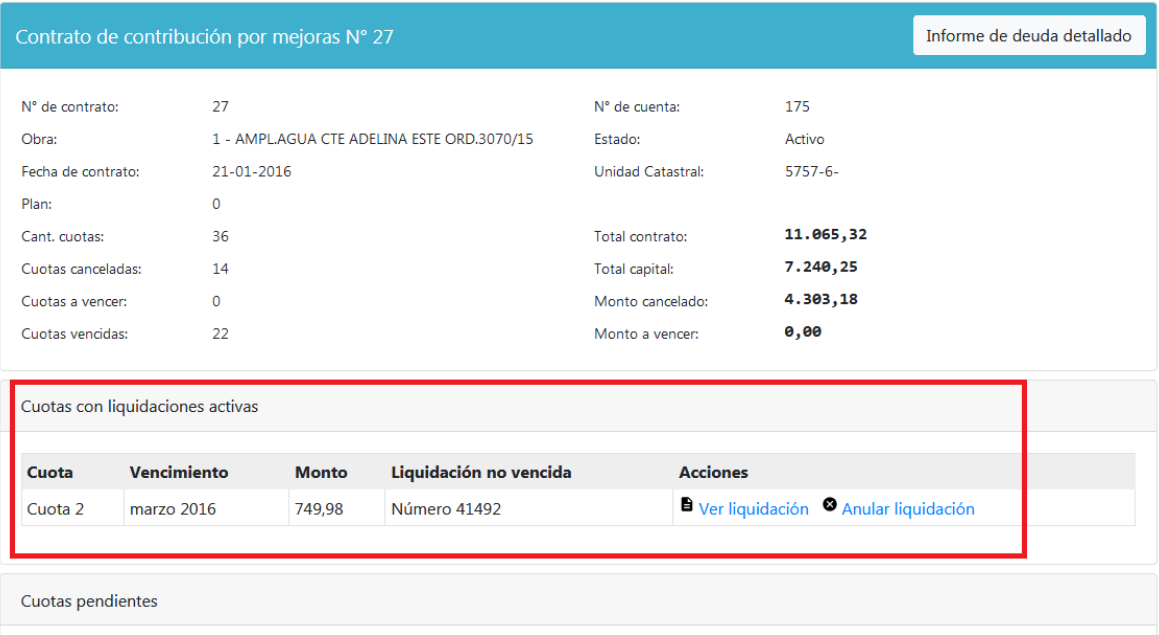

Desde este sector usted podrá:

#### **a)** *Imprimir la liquidación:*

Para ello haga click en Ver Liquidación. Aparecerá la siguiente pantalla:

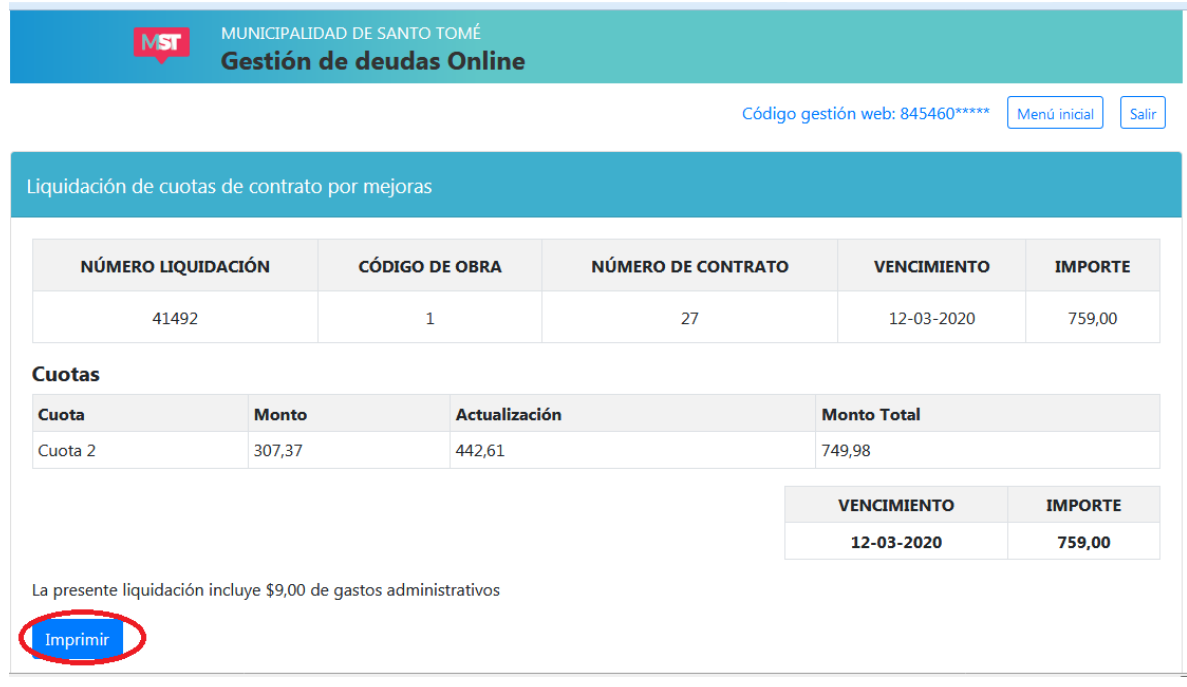

Para imprimir la liquidación haga click en el botón Imprimir.

## **b)** *Anular una liquidación:*

Si usted quiere anular una liquidación que previamente ha hecho a través del sistema de Gestión de Deudas online haga click en Anular Liquidación. Cuando se anulan liquidaciones las cuotas incluidas en la liquidación pasan a la lista de **Cuotas pendientes.**

## <span id="page-30-0"></span>**2) Cuotas pendientes**

En esta sección se listan las cuotas vencidas fuera de gestión judicial, que no estén incluidos en convenios vigentes y que no cuenten con liquidaciones no vencidas.

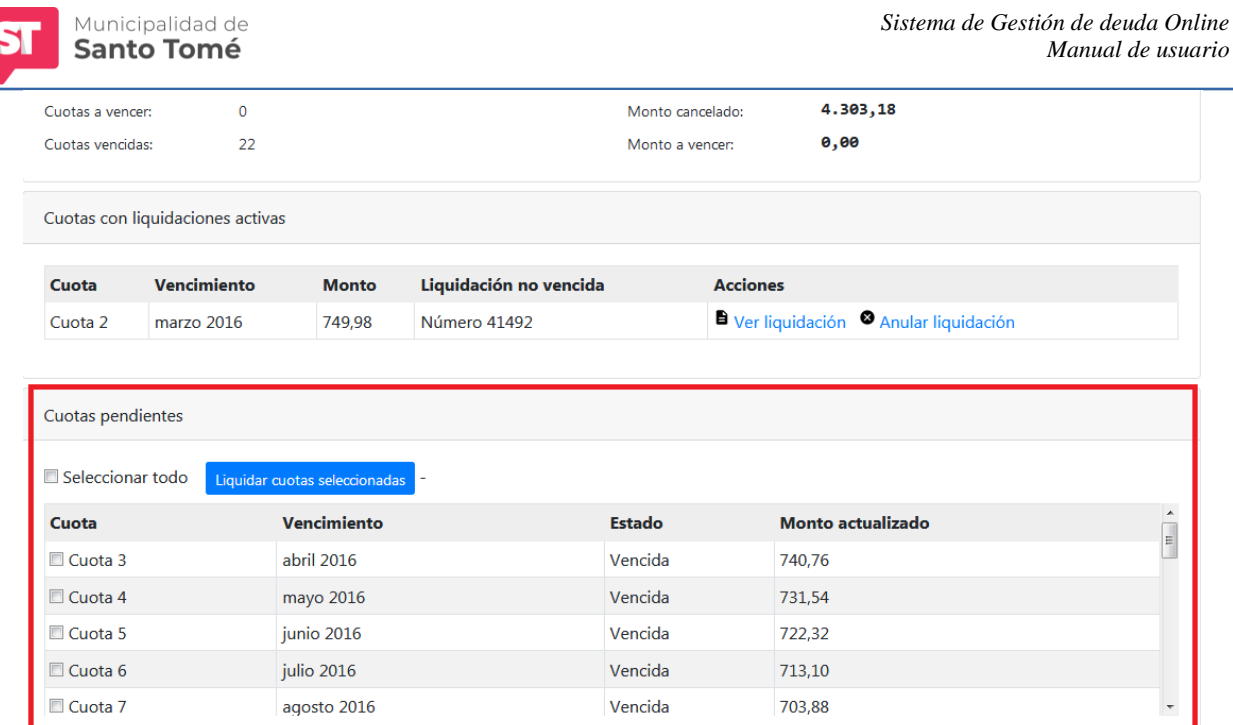

Si usted quiere generar una liquidación por todas o algunas cuotas adeudadas proceda de acuerdo a los siguientes pasos:

## *2) Selección de cuotas:*

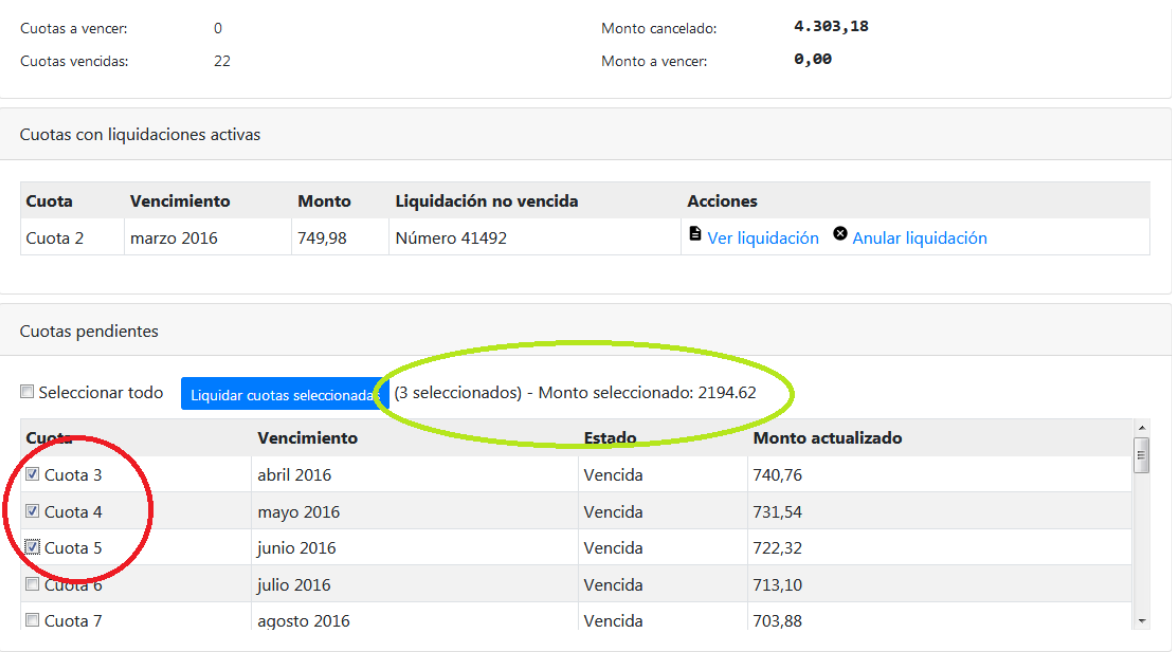

Marque las cuotas que desea incluir en la misma haciendo click en el recuadro junto a la cuota o haga click en la opción *Seleccionar todo* si desea marcar todas las cuotas. El total de la liquidación será la suma de los montos actualizados de las cuotas incluidas en la liquidación más un importe fijo en concepto de gastos administrativos. A medida que selecciona cuotas el sistema le informa la cantidad de cuotas seleccionadas y la suma de los importes actualizados de dichas cuotas.

#### **2)** *Generar liquidación:*

Cuando finalice la selección de cuotas haga click en liquidar cuotas seleccionadas:

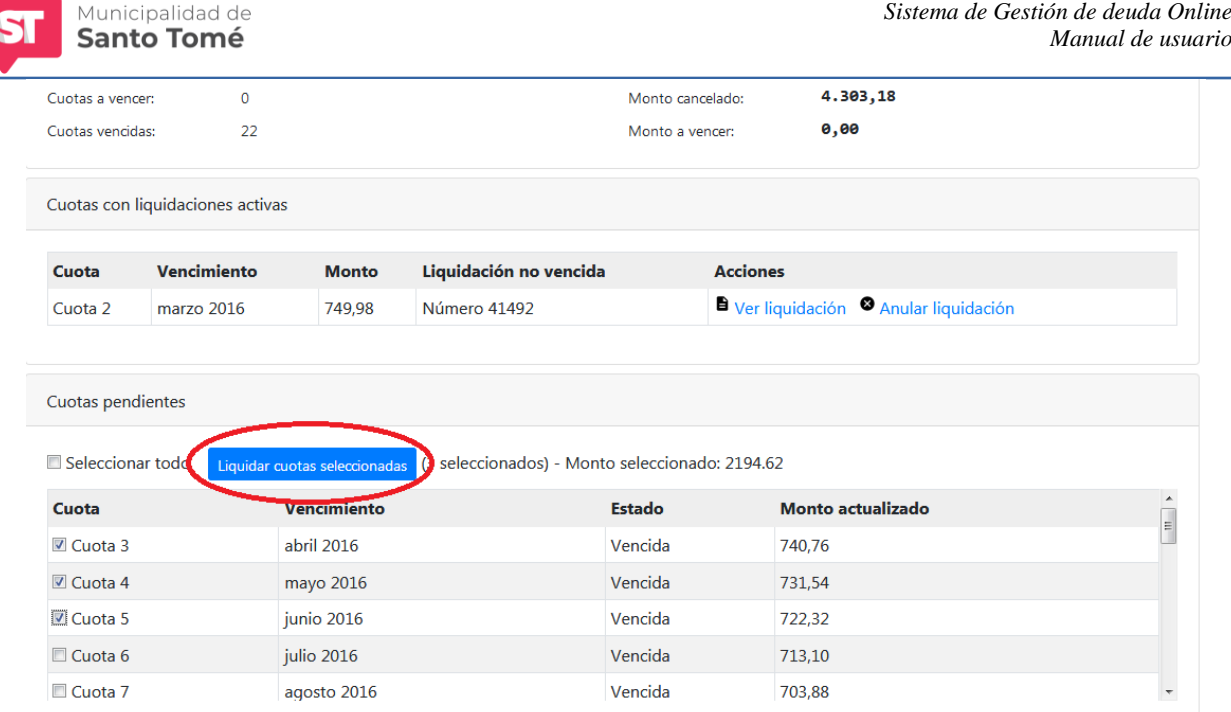

Aparecerá una pantalla como la que se muestra a continuación desde la cual podrá confirmar la operación:

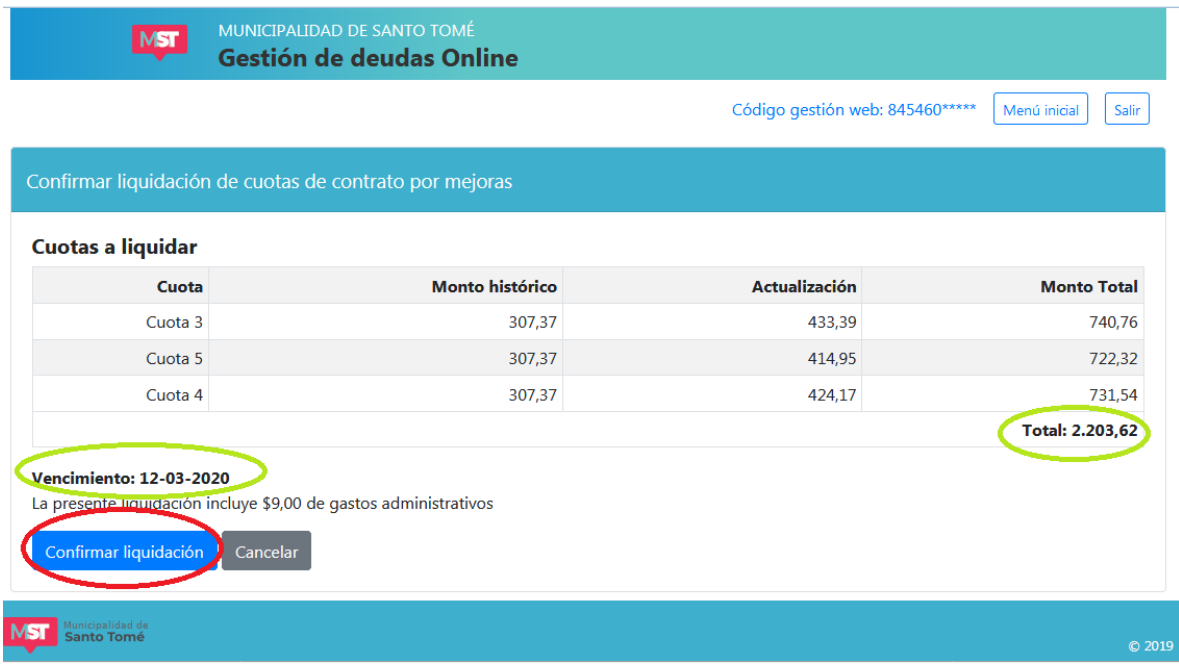

En la imagen se ha resaltado en color verde el total de la liquidación y la fecha de vencimiento. Esta última representa la máxima fecha para la que son válidos los montos actualizados y no puede ser modificada por el usuario. A partir del día siguiente a la fecha de vencimiento la liquidación que está generando no será válida y se actualizarán los intereses resarcitorios de cada cuota.

Para generar la liquidación haga click en la opción *Confirmar liquidación* (en la imagen está resaltada en color rojo). De lo contrario haga click en cancelar.

Si confirma la liquidación aparecerá una ventana como la que sigue:

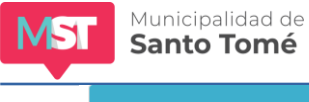

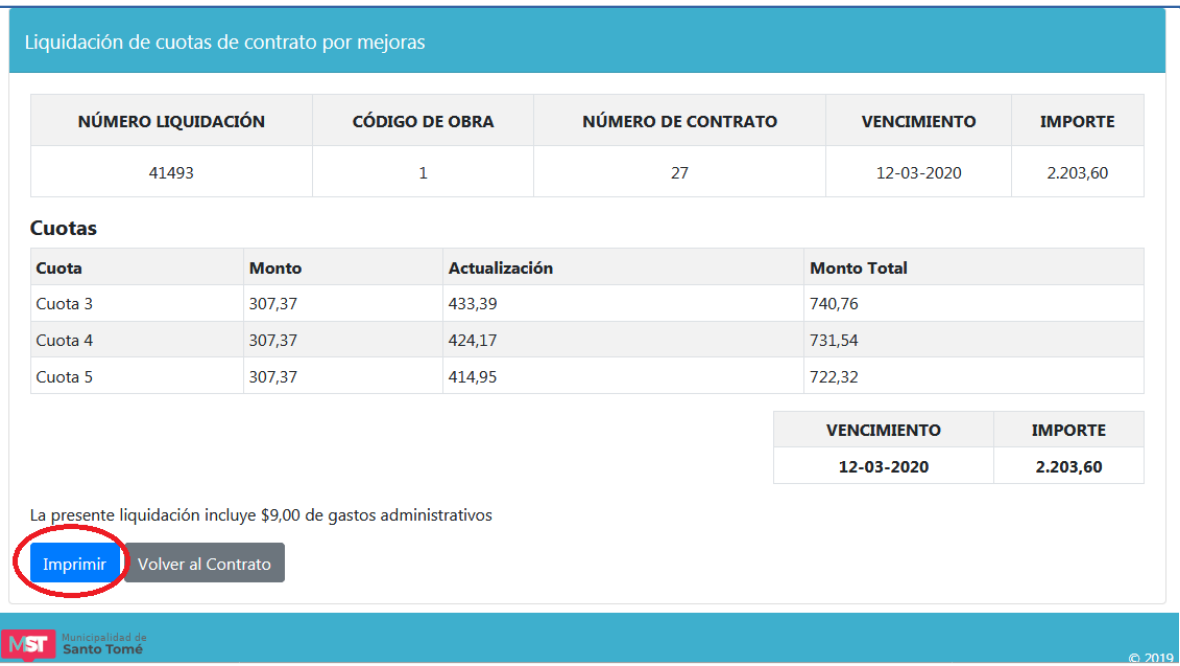

Desde allí podrá imprimir la liquidación (para lo cual el sistema generará un archivo pdf) haciendo click en la opción imprimir. Si no desea imprimirla haga click en el botón *Volver al Contrato.*

Al volver a la pantalla de Contrato de Contribución por mejoras usted verá las cuotas que acaba de incluir en una liquidación en la primera sección: **Cuotas con liquidaciones activas.** Si desea imprimir la liquidación siga los pasos descriptos en el apartado **1) Deuda con liquidaciones no** vencidas

# <span id="page-33-0"></span>**3) Deuda en Gestión Judicial**

Si usted posee un contrato de COTNRIBUCIÓN POR MEJORAS en gestión judicial sólo podrá visualizar el importe de deuda actualizado, pero no podrá hacer liquidaciones. La deuda en gestión judicial no puede ser liquidada a través del Sistema de Gestión de Deuda online.

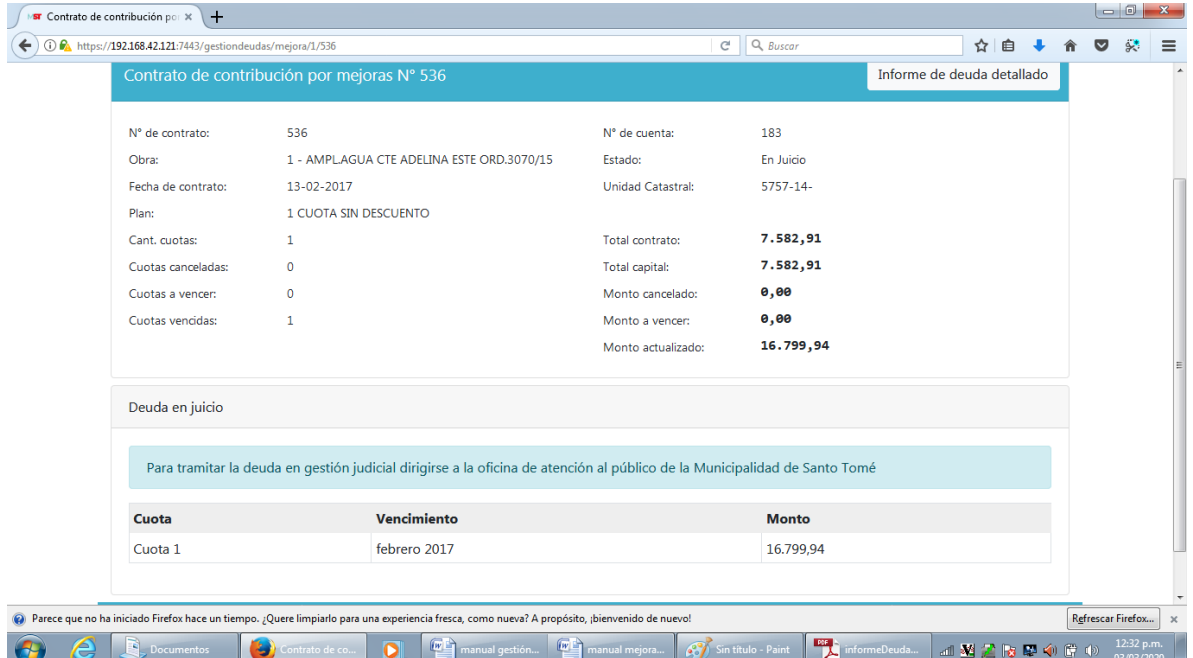

# <span id="page-33-1"></span>**4) Contratos de CONTRIBUCIÓN POR MEJORAS en convenio**

Si el contrato de CONTRIBUCIÓN POR MEJORAS se encuentra en convenio, ud. solo visualizará los datos generales del convenio. Para ver el informe de deuda detallado del convenio haga click sobre Ver convenio y siga  $\sim$ 

los pasos detallados en la sección ¿Cómo puedo obtener el informe de deuda de CONVENIOS?. Para liquidar cuotas de un convenio en particular haga click sobre Ver convenio y siga los pasos detallados en la sección ¿Cómo puedo liquidar cuotas de CONVENIO?

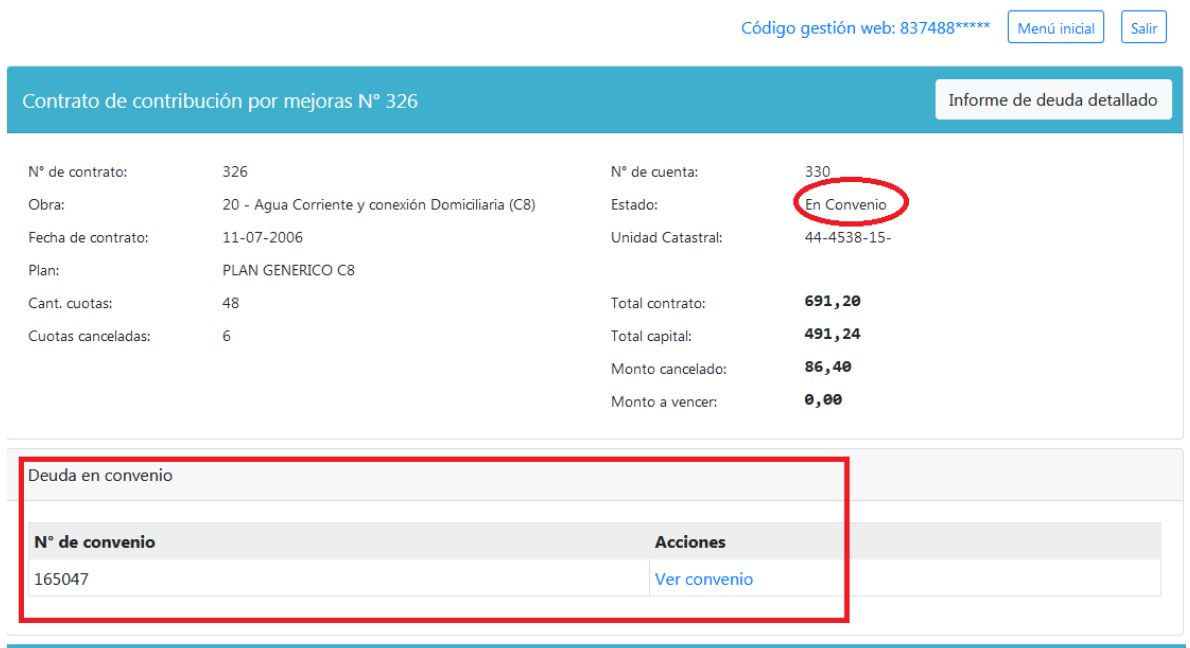